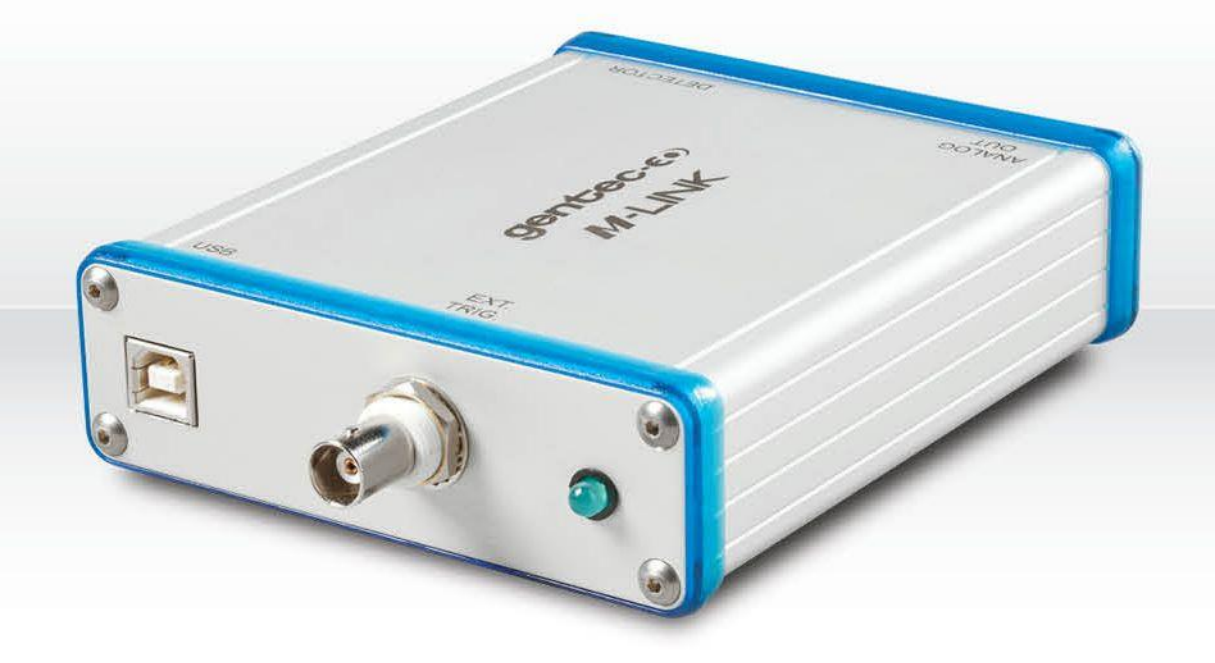

# **GUIDE DE L'UTILISATEUR**

M-LINK | Moniteur universel de puissance & énergie avec interface PC

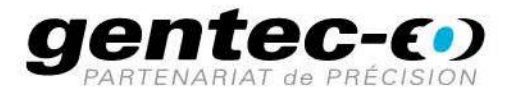

### **GARANTIE**

<span id="page-1-0"></span>Le Gentec-EO PC M-LINK est garanti contre tout vice de fabrication et de main d'œuvre pour une durée d'un an à compter de la date d'expédition, lorsqu'il est utilisé dans des conditions de fonctionnement normales. La garantie ne couvre pas les dommages liés à une mauvaise utilisation ou à une pile qui fuit.

Gentec-EO Inc. réparera ou remplacera, à sa discrétion, tout M-LINK qui présente un défaut pendant la période de garantie, excepté dans le cas d'une mauvaise utilisation du produit.

La garantie est annulée si une personne non-autorisée tente d'altérer ou de réparer le produit.

Le fabricant ne peut être tenu responsable des dommages consécutifs, de quelque nature que ce soit.

En cas de mauvais fonctionnement, communiquez avec votre distributeur local Gentec-EO ou avec le bureau Gentec-EO Inc. le plus proche, afin d'obtenir un numéro d'autorisation de retour. Le matériel doit être retourné à :

> Gentec Electro-Optics, Inc. 445, St-Jean-Baptiste, bureau 160 Québec, QC Canada G2E 5N7

> Téléphone : (418) 651-8003 Télécopieur : (418) 651-1174 Courriel [: service@gentec-eo.com](mailto:service@gentec-eo.com)

Site Web : [www.gentec-eo.com](http://www.gentec-eo.com/)

# **RÉCLAMATIONS**

<span id="page-1-1"></span>Pour bénéficier d'un service sous garantie, communiquez avec votre représentant Gentec-EO le plus proche, ou envoyez le produit, accompagné d'une description du problème, avec l'assurance et le transport prépayés, au représentant Gentec-EO le plus proche. Dans tous les cas, vous devrez obtenir un numéro d'autorisation de retour d'article (RMA), pour retourner votre équipement. Gentec-EO Inc. n'assume aucune responsabilité en cas de dommage causé pendant le transport. Gentec-EO Inc. se réserve le droit de réparer ou de remplacer gratuitement le produit défectueux, ou de vous rembourser le prix d'achat. Toutefois, si Gentec-EO Inc. détermine que la défectuosité a été causée par une mauvaise utilisation, une modification, un accident ou des conditions de fonctionnement ou de manipulation anormales, vous serez facturé pour la réparation, et l'expédition pour le retour du produit sera payée par le client.

# **INFORMATIONS DE SÉCURITÉ**

<span id="page-2-0"></span>Ne pas utiliser le PC M-LINK avec le M-LINK si le dispositif ou le détecteur semble endommagé, ou si vous soupçonnez que le M-LINK ne fonctionne pas correctement.

Une installation appropriée doit être effectuée pour les détecteurs refroidis à l'eau ou par ventilateur. Se reporter aux instructions spécifiques pour de plus amples renseignements. L'utilisateur doit attendre quelque temps avant de manipuler ces détecteurs après leur mise sous tension. Les surfaces des détecteurs deviennent très chaudes et posent un risque de blessure en cas de contact avant qu'elles n'aient refroidi.

- **Remarque** : Cet équipement a été testé et déclaré conforme aux limites pour un appareil numérique de classe A, conformément à l'article 15 du règlement de la FCC. Ces limites sont destinées à fournir une protection raisonnable contre une interférence nuisible, lorsque l'équipement est utilisé dans un environnement commercial. Cet équipement produit, utilise et peut émettre de l'énergie par fréquence radio et, s'il n'est pas installé et utilisé conformément au guide d'utilisation, il peut causer une interférence nuisible pour les communications radio. Le fonctionnement de cet équipement dans un lieu résidentiel est susceptible de causer une interférence nuisible, qui devra être corrigée aux frais de l'utilisateur.
- **Avertissement :** Tout changement ou modification n'ayant pas été expressément approuvé par écrit par Gentec-EO Inc. pourrait annuler le droit de l'utilisateur de faire fonctionner cet équipement.

### **SYMBOLES**

<span id="page-2-1"></span>Les symboles internationaux suivants sont utilisés dans ce guide :

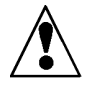

Se reporter au guide pour obtenir de l'information spécifique sur les Avertissements et les Mises en garde, dans le but d'éviter d'endommager le produit.

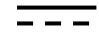

C.C., courant continu

# **TABLE DES MATIÈRES**

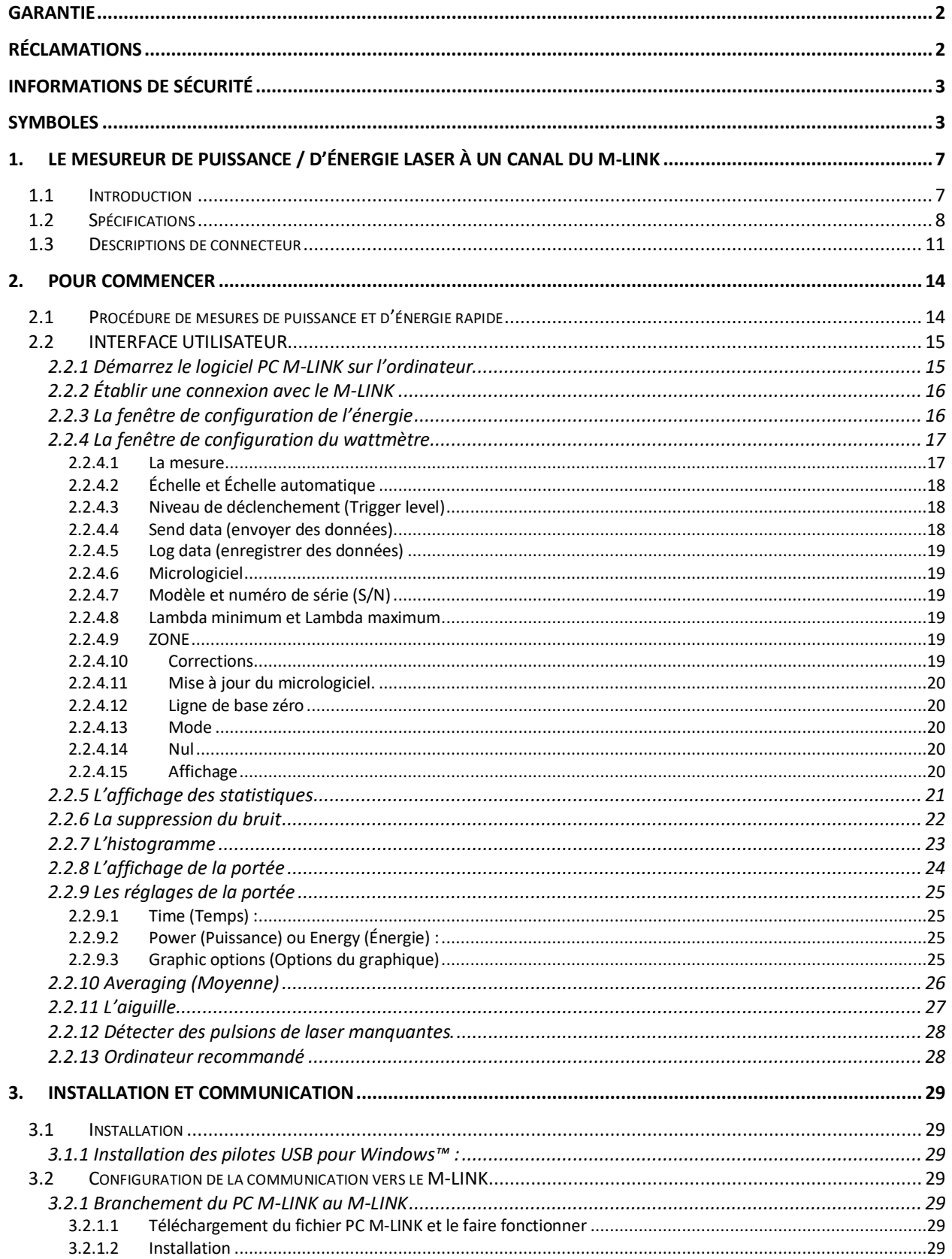

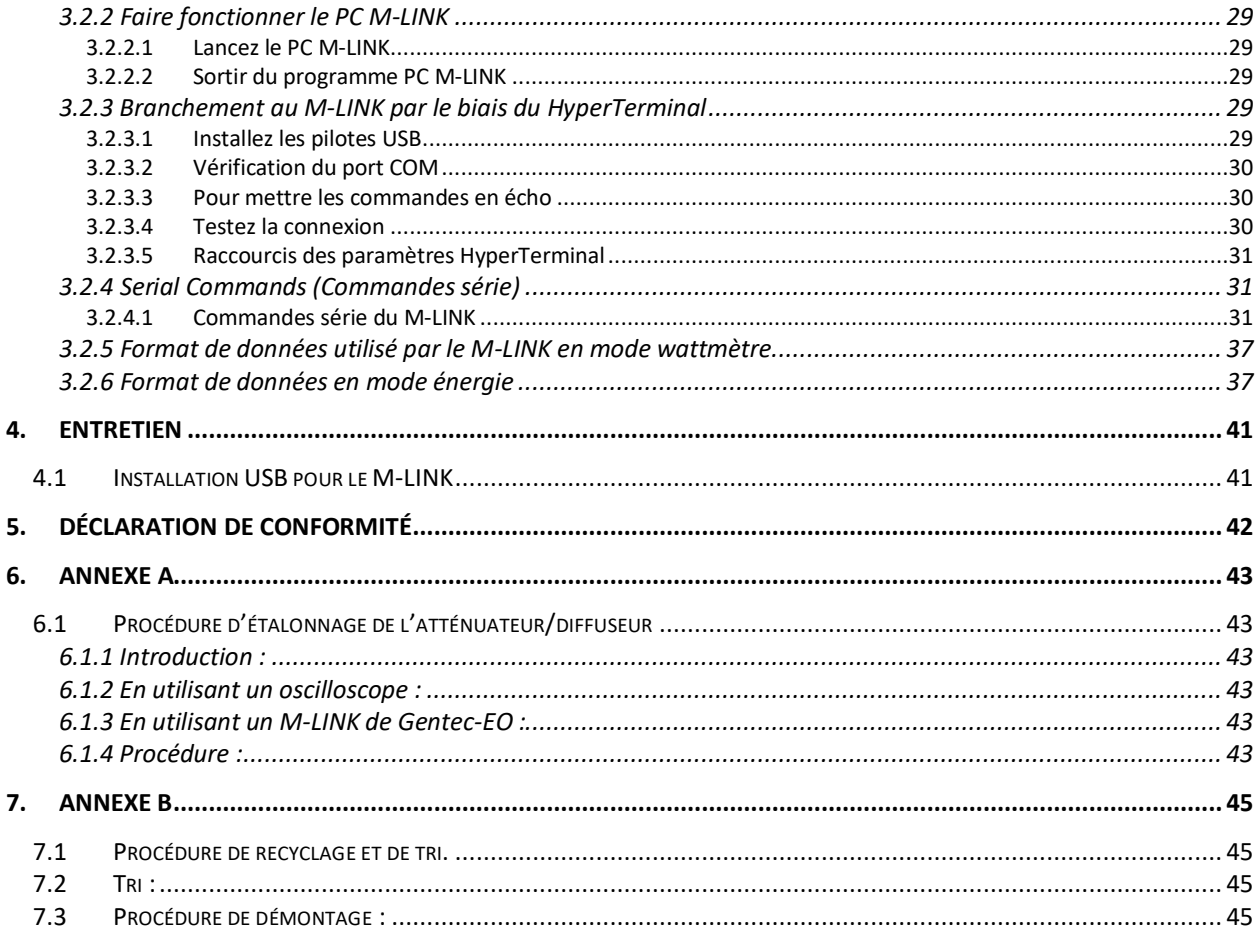

# **LISTE DES ILLUSTRATIONS**

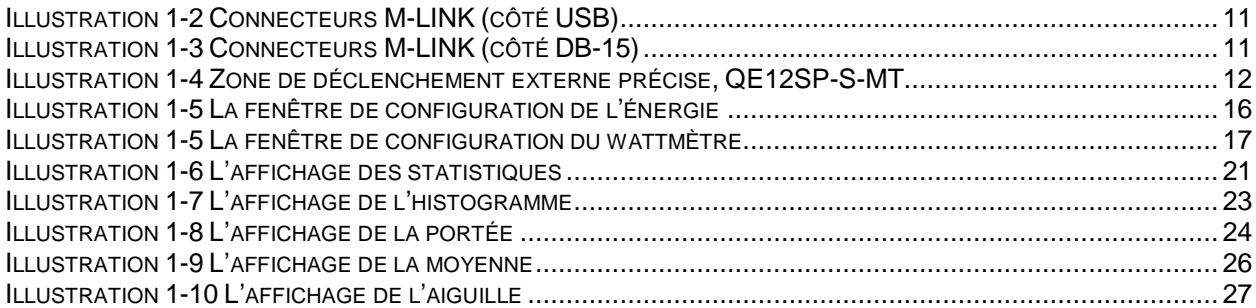

# <span id="page-6-0"></span>**1. LE MESUREUR DE PUISSANCE / D'ÉNERGIE LASER À UN CANAL DU M-LINK**

# <span id="page-6-1"></span>**1.1 Introduction**

Pour obtenir une performance optimale du M-LINK et du PC M-LINK, nous vous recommandons de lire attentivement ce guide.

Le logiciel PC M-LINK transforme votre écran d'ordinateur en un grand écran M-LINK, vous permettant ainsi de contrôler et de voir l'information à distance, et de transférer les données vers un ordinateur dans le but d'obtenir une analyse détaillée des données.

Le M-LINK est un mesureur d'énergie et de puissance basé sur un microprocesseur qui utilise la plus récente technologie pour offrir une multitude d'options faciles à utiliser. Le M-LINK est un mesureur de puissance et d'énergie complet qui offre une analyse statistique de vos mesures.

Les têtes de version 5 ou supérieure ne requièrent pas de saisir les spécifications de la tête, lors du branchement de ceux-ci dans le nouveau détecteur de puissance ou d'énergie de Gentec-EO. L'intérieur du M-LINK est compatible avec toutes les têtes de wattmètre, de photodiode et de joulemètre Gentec-EO, grâce aux versions 5, 6 et 7 de la tête incluant un connecteur DB-15. Le M-LINK est compatible avec les séries PE, UM, PH, QE ou avec un XLE-4. (Noter que le logiciel PC PC-M-LINK n'est pas compatible avec UM.)

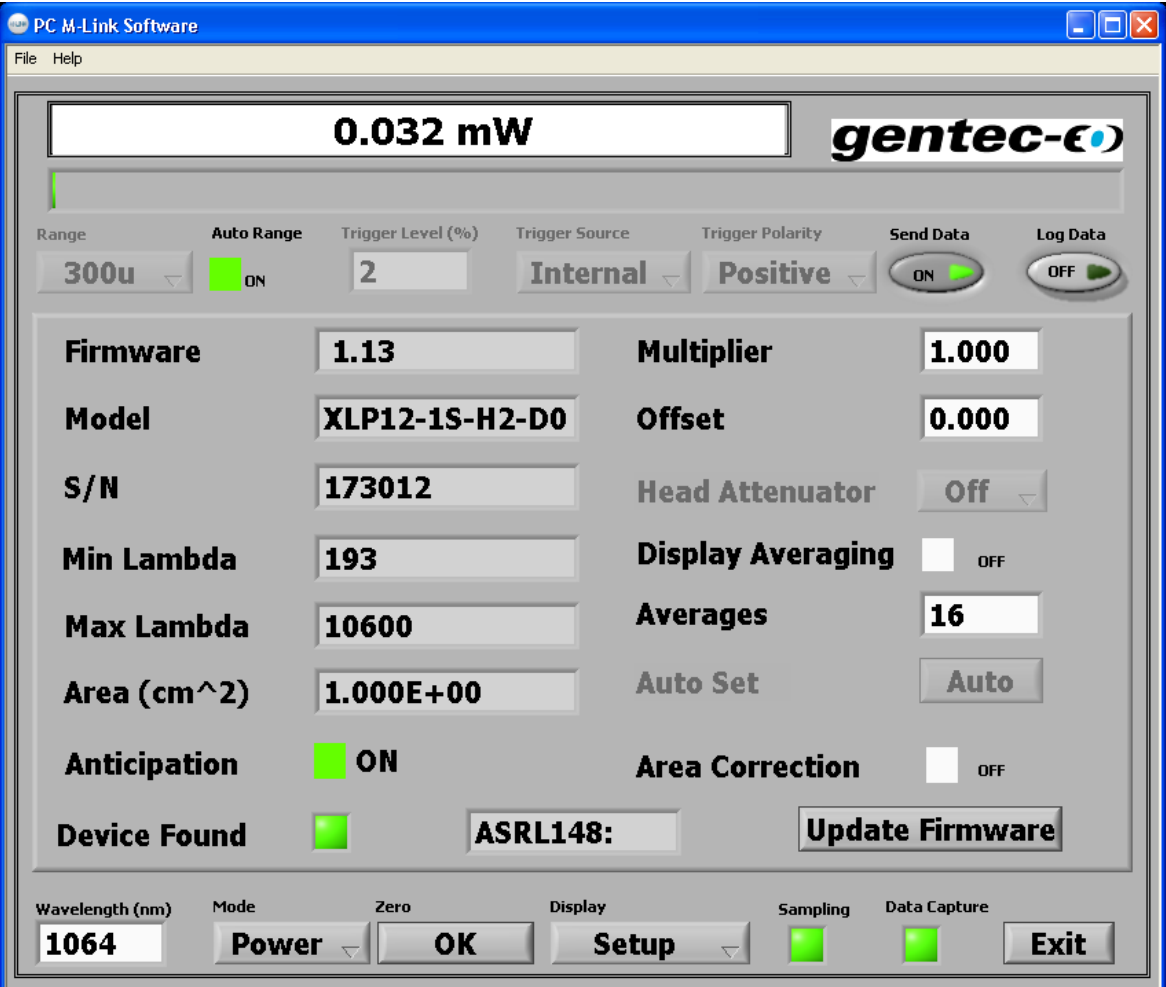

#### Illustration 1.1 Interface utilisateur du PC M-LINK

#### **Déballage**

Chaque M-LINK de Gentec-EO est entièrement testé et étalonné avant l'expédition.

Vérifiez visuellement tous les M-LINK après les avoir retirés de leurs emballages d'expédition. Si vous décelez un défaut, conservez tout le matériel d'emballage et toutes les factures d'expédition. Toute réclamation pour dommages doit être acheminée rapidement au transporteur. Avisez le représentant Gentec-EO le plus proche à propos de la réclamation, afin que la réparation ou le remplacement puisse être planifié le plus rapidement possible.

Vous pouvez télécharger le programme PC M-LINK à partir de notre site Web. Allez à la partie **Téléchargements** de notre site Web : [https://gentec-eo.fr/telechargements.](https://gentec-eo.fr/telechargements) Cliquez sur le nom du fichier pour télécharger celui-ci sur votre ordinateur. Les étapes spécifiques requises varient selon le navigateur Web et les réglages du navigateur. Après l'avoir transféré, ouvrez le fichier sur votre ordinateur et suivez les instructions pour décompresser et installer le fichier.

### <span id="page-7-0"></span>**1.2 Spécifications**

l

Les spécifications suivantes sont basées sur un cycle d'étalonnage d'un an, une température de fonctionnement de 18 à 28 ºC (64 à 82 ºF) et une humidité relative maximale de 80 %.

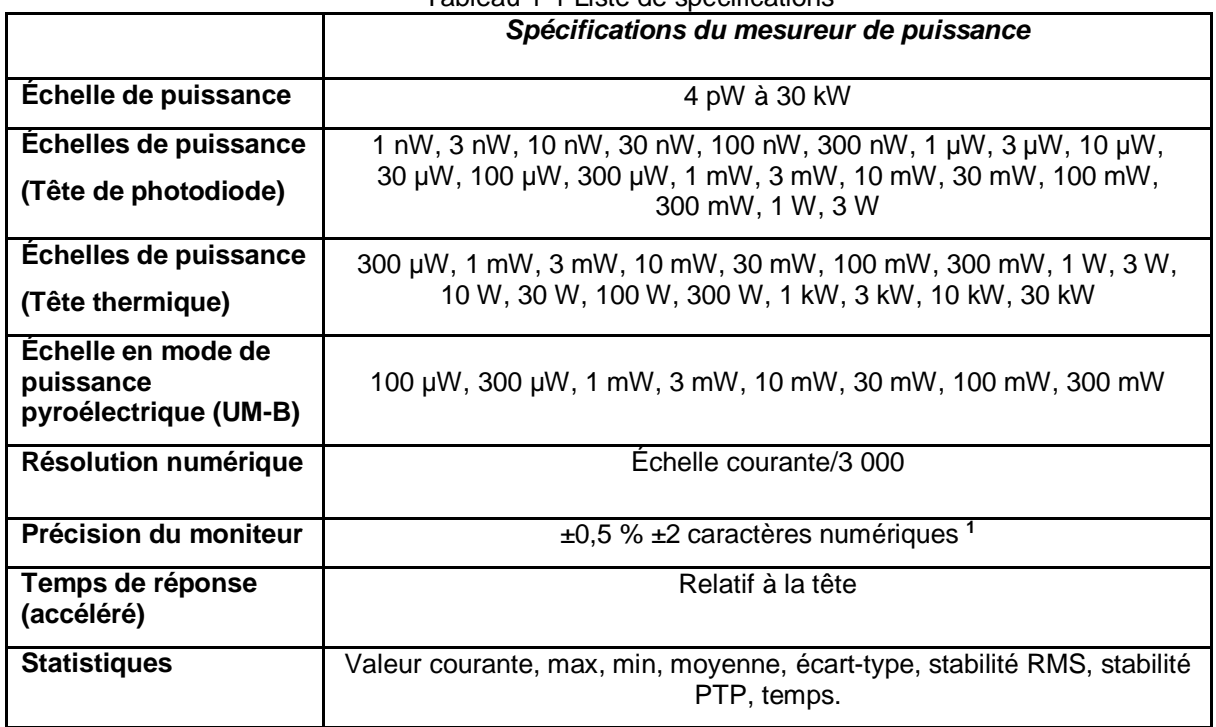

Tableau 1-1 Liste de spécifications

l

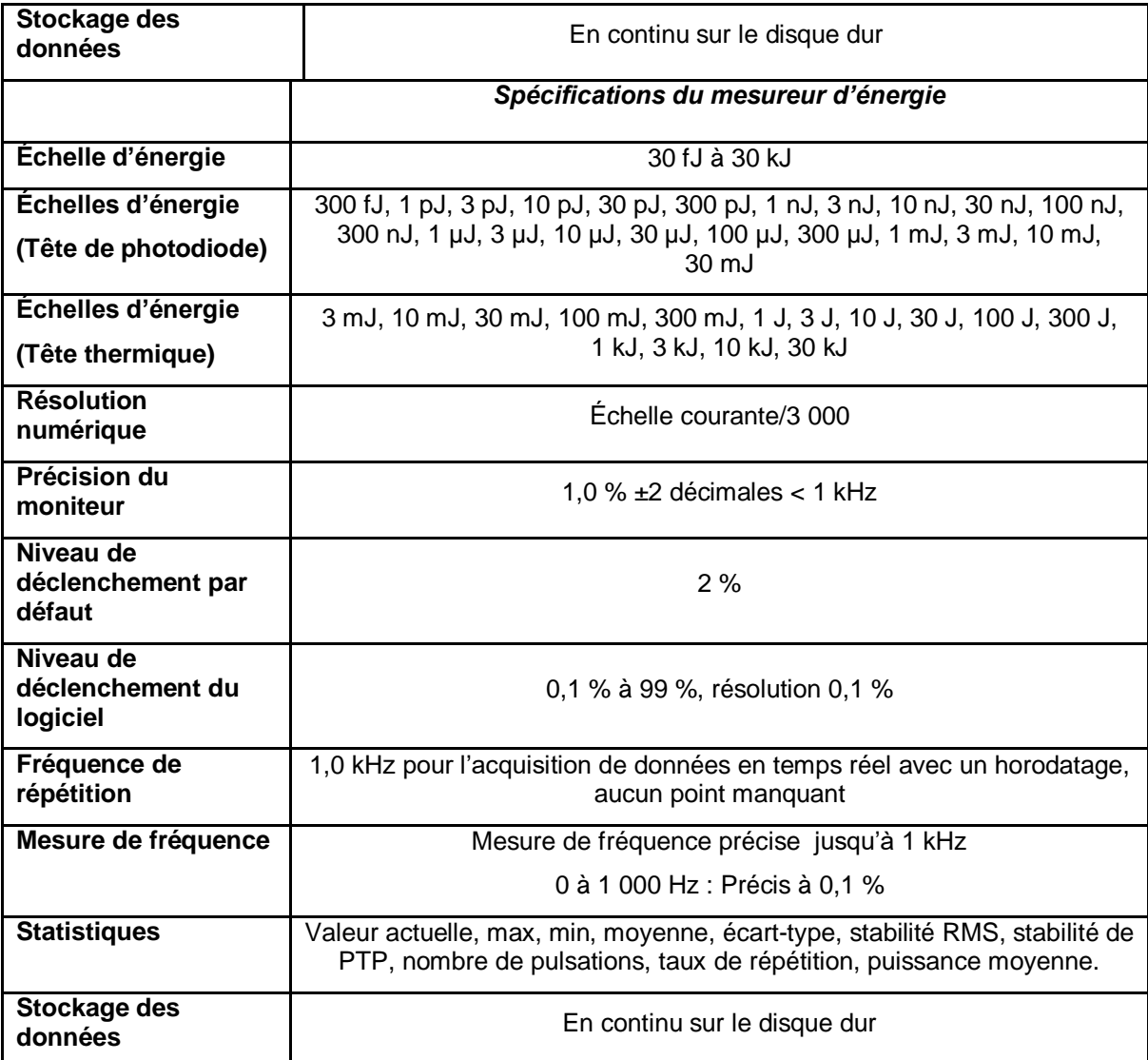

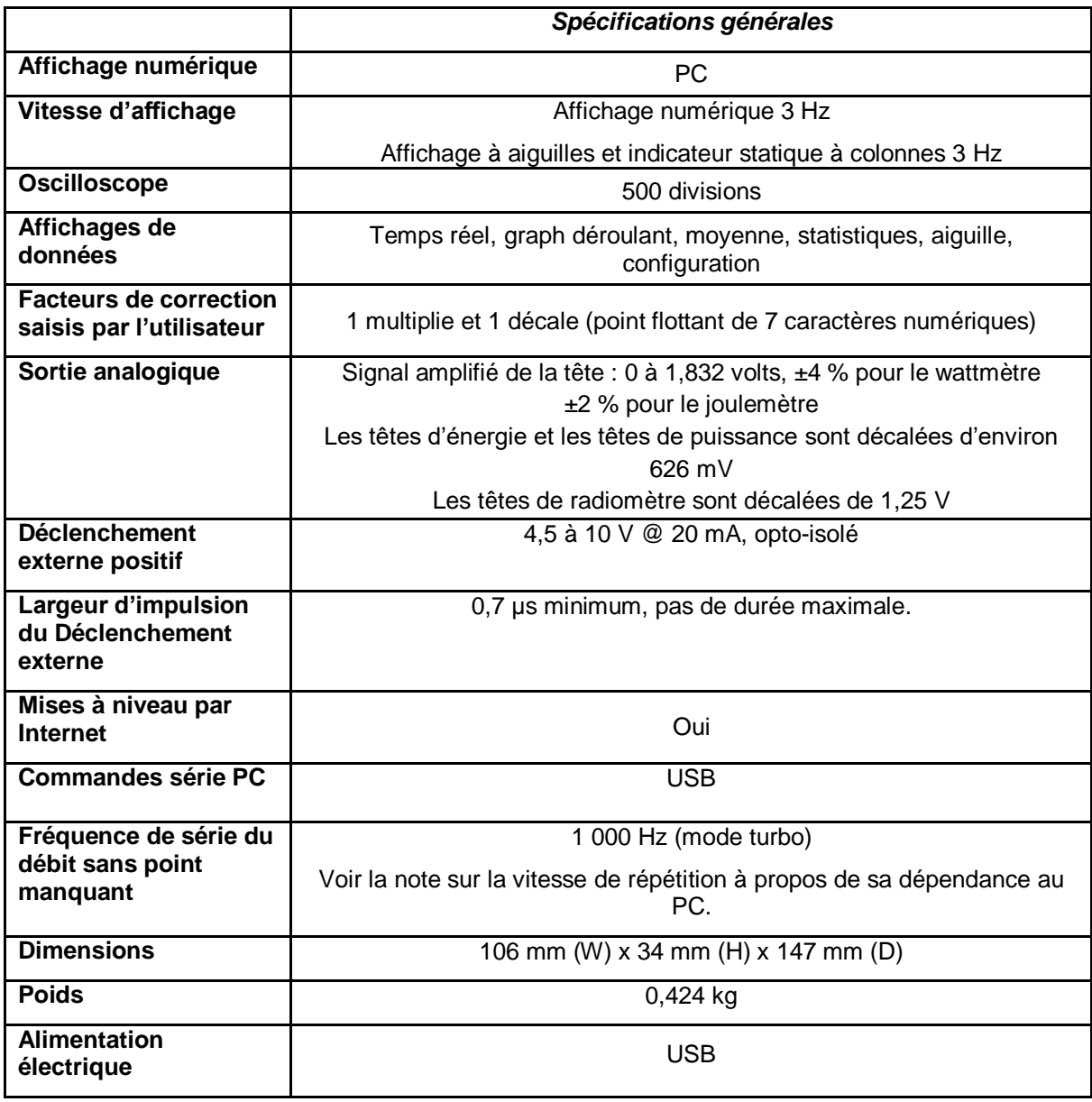

 $1$  La polarisation de 2,5 µV peut induire une erreur dans les mesures de basse puissance lors de l'utilisation de détecteurs de faible sensibilité. Il est essentiel d'utiliser le décalage zéro pour réinitialiser à zéro le M-LINK avant de prendre une mesure dans ces conditions. Utiliser le décalage zéro représente toujours une pratique sûre. Voir la section 2.2.

<sup>2</sup> Varie selon la tête de détecteur.

<sup>3</sup> Incluant la linéarité.

<sup>4</sup> **Ceci est dépendant du PC.** Le logiciel d'application avertit l'utilisateur lorsque l'application ne peut suivre le rythme et lui recommande alors de réduire la vitesse d'acquisition.

### <span id="page-10-0"></span>**1.3 Descriptions de connecteur**

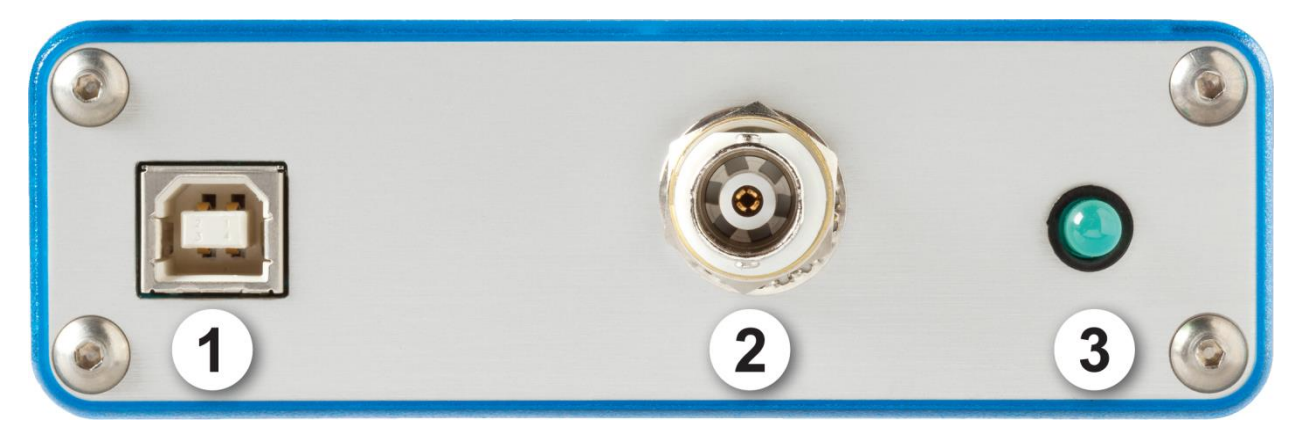

**Illustration 1-2 Connecteurs M-LINK (côté USB)**

<span id="page-10-1"></span>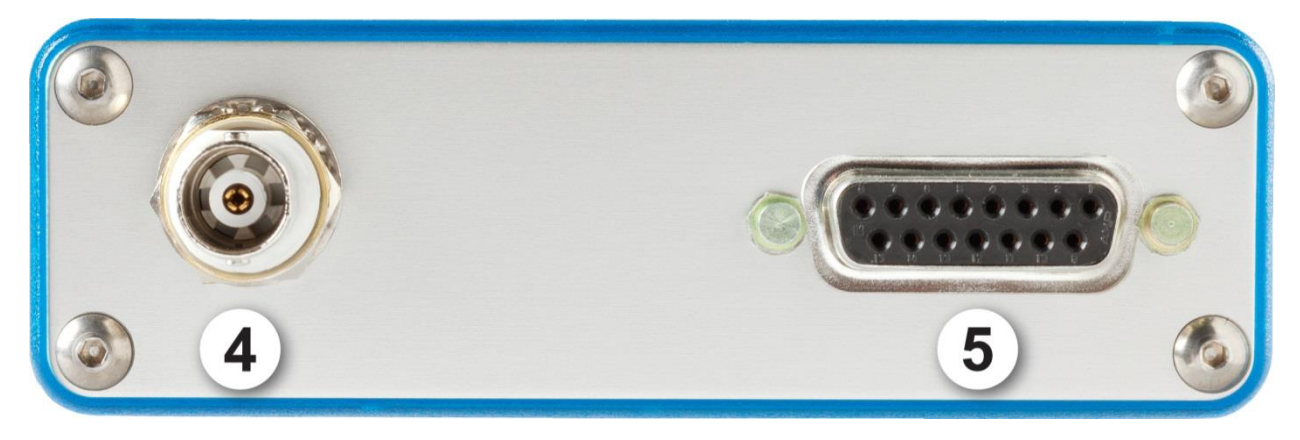

**Illustration 1-3 Connecteurs M-LINK (côté DB-15)**

.

#### <span id="page-10-2"></span>**1- CONNECTEUR DE L'INTERFACE USB :**

Cette interface offre la possibilité de contrôler à distance et de transférer les données entre le M-LINK et un ordinateur doté d'un port de communication USB.

#### **2- Déclenchement externe (External Trigger) :**

Le connecteur d'entrée est de type BNC femelle. Le déclenchement externe est compatible TTL. M-Link détecte un déclenchement sur le front montant ou descendant du signal de déclenchement externe. L'utilisateur peut sélectionner la polarité. M-Link est un système de mesure d'échantillon. L'instrument conserve une temporisation des données avant le déclenchement, et une temporisation des données après le déclenchement numérique. Chaque temporisation est de la même taille dans le temps, et cette largeur dépend du capteur utilisé. La largeur de temporisation minimale est de 80 µs et elle peut atteindre 260 ms en fonction du type de capteur utilisé. Les largeurs de temporisation avant et après le déclenchement représentent

1,6 fois la durée du temps de monté du capteur. La taille de la temporisation sont limitées et ne seront jamais inférieures à 80 µs par temporisation, ou supérieures à 260 ms par temporisation. La durée montante du capteur se trouve dans le cahier de spécification du capteur.

Exemple :

Un QE12SP-S-MT a une durée montante de 20  $.16 \times 20$  µs = 32 µs. Cette tête entraînera des temporisations d'échantillon minimales de 80 µs, avant et après le déclenchement. Pourvu que le front de déclenchement survienne dans une plage de déclenchement de ±80 µs près de la crête d'impulsions, l'impulsion sera mesurée avec précision. Illustration 1.4 représente ceci.

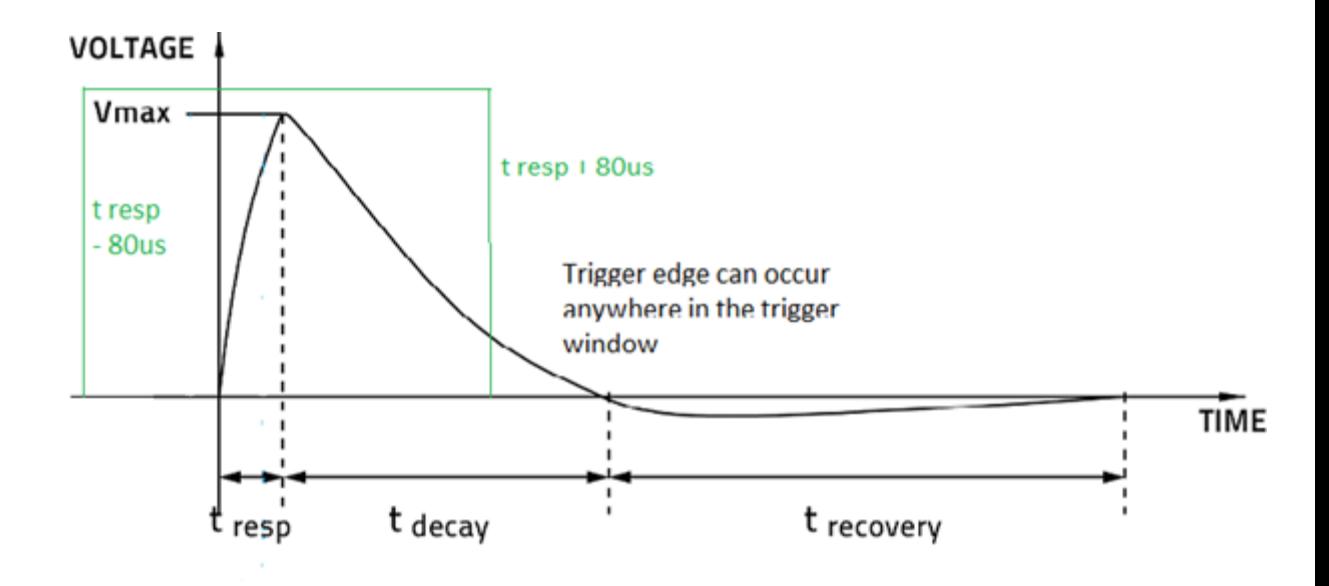

#### **Illustration 1-4 Zone de déclenchement externe précise, QE12SP-S-MT**

Un QE65ELP-H-MB a une durée montante de 6 ms.

<span id="page-11-0"></span>Le déclenchement externe doit être 1,6 x 6 ms = 9,6 ms avant ou 9,6 ms après l'impulsion du laser.

#### **3- DEL d'état :**

La DEL s'allumera si le M-LINK est alimenté. La DEL clignotera si la tête n'est pas connectée.

#### **4- Sortie analogique :**

La sortie analogique du M-LINK est le signal amplifié provenant de la tête du détecteur que le ADC perçoit. Pour les têtes de puissance :

Tension analogique = (Puissance ou énergie mesurée / Échelle) \* 1.832 + Voffset V

Il est recommandé de bloquer toute puissance optique, d'effectuer un décalage de zéro et de noter le Voffset (Voffset est d'environ 0.626 V, mais avec une tête de puissance, il peut être différent en fonction de la quantité de puissance qui a été mise à zéro). Il n'est pas anticipé. Pour les têtes de joulemètre, la sortie suivra l'impulsion du joulemètre, utiliser un oscilloscope ou une carte d'acquisition pour mesurer le signal. La formule est  $(V_{\text{max}}V_{\text{min}})$  \* 1,832.  $V_{\text{max}}$  est le maximum de l'impulsion. Vmin représente la tension juste avant que l'impulsion commence à monter.

#### **5- PRISE D'ENTRÉE DE SONDE :**

Le M-LINK utilise un connecteur femelle DB-15 pour s'accoupler aux têtes de détecteur (sondes).

Le M-LINK peut tirer profit de nos *Données de correction personnalisées*MC. Il lit la mémoire dans le connecteur *Smart Interface* ce qui offre une correction de longueur d'onde fondée sur les données spectrales mesurées à partir de ce détecteur spécifique.

Version de têtes prise en charge

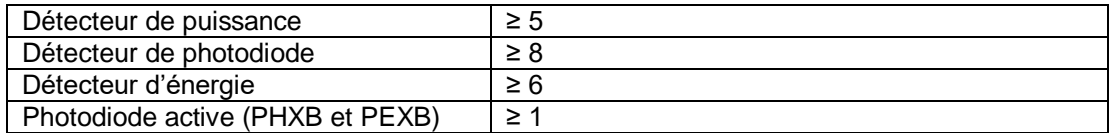

**Les têtes prises en charge** sont dotées d'un connecteur mâle DB-15 « intelligent » qui s'accouple directement avec le connecteur femelle DB-15. Elles ne requièrent pas d'adaptateur.

**Les têtes de détecteur d'énergie** antérieures à la version 4 sont dotées d'un connecteur de type BNC. Contactez votre fournisseur pour procéder à une mise à jour du matériel.

#### **AVERTISSEMENT : Ce connecteur DB-15, même s'il est similaire à ceux des moniteurs précédents TPM-310 et TPM-330, est incompatible avec les têtes de détecteur de puissance des séries PS-310 version 1 et des séries PS-330 version 1. Ces têtes utilisent une technologie différente et ne possèdent pas la même configuration de broche de sortie.**

Toute tentative de modifier les connecteurs des têtes de versions antérieures pour les accoupler avec le M-LINK pourrait entraîner un dommage au moniteur.

# <span id="page-13-0"></span>**2. POUR COMMENCER**

Cette section contient de l'information importante à propos de l'installation et du fonctionnement du M-LINK.

Le M-LINK est prêt à être utilisé à la livraison. Insérez simplement une tête de détecteur dans la prise d'entrée du détecteur DB-15, insérez le câble USB dans le M-LINK et dans l'ordinateur, et lancez le logiciel.

### <span id="page-13-1"></span>**2.1 Procédure de mesures de puissance et d'énergie rapide**

Cette section est applicable pour toutes les versions de M-LINK. Elle vous présente la façon la plus rapide pour prendre une **mesure d'énergie et de puissance de laser** en utilisant le M-LINK et un détecteur de puissance ou d'énergie Gentec-EO.

Le moniteur reconnaît automatiquement toutes les têtes **prises en charge** par Gentec-EO. Toutes les données techniques spécifiques requises pour un fonctionnement optimal du détecteur seront automatiquement téléchargées à partir de la mémoire EEPROM dans le connecteur de type DB-15. Ces données incluent la sensibilité, le modèle, le numéro de série, la version, les facteurs de correction de longueur d'onde et le temps de réponse.

Les 11 premières étapes servent à procéder à l'initialisation du M-LINK, les étapes 12 à 14 se reportent au PC M-LINK :

- 1- Installez la tête du détecteur d'énergie ou de puissance sur son support optique.
- 2- Éteignez le M-LINK (débranchez-le) et branchez une tête compatible sur le M-LINK en utilisant le **Détecteur ENTRÉE DB15**.
- 3- Le M-LINK lit la tête lorsqu'une nouvelle tête est branchée. La mise hors tension n'est pas requise, mais vous devez redémarrer l'application.
- 4- Afin d'éviter la perte d'information, assurez-vous de ne pas insérer une tête pendant que le M-LINK est en train d'être mis sous tension, ou pendant que vous envoyez la commande de réinitialisation de l'appareil.
- 5- Faites glisser le loquet vers la gauche pour verrouiller le connecteur en place.
- 6- Allumez le M-LINK (en le branchant).
- 7- Les têtes de puissance mettent par défaut le M-LINK en mesure de puissance, les têtes d'énergie mettent par défaut le M-LINK en mesure d'énergie.
- 8- Retirez le couvercle protecteur de la tête.

Mettez la tête du détecteur dans le parcours du faisceau laser. Le faisceau laser complet doit se trouver dans l'ouverture du capteur. Ne dépassez pas les densités, énergies ou puissances maximales spécifiées. Pour obtenir la mesure la plus précise, étendez le faisceau sur 60 % à 80 % de la surface du capteur.

#### **Attention :**

- **Les têtes de puissance peuvent être utilisées avec des lasers en continu et des lasers pulsés.**
- **Les têtes d'énergie peuvent être utilisées uniquement avec les lasers pulsés.**

9- Pour les têtes de puissance (en utilisant le M-LINK), allez à l'étape 8. Pour les têtes d'énergie, allez à l'étape 13.

#### **Réglage du zéro (étapes 8 à 10)**

- 10- Bloquez tout rayonnement laser sur le détecteur.
- 11- Il est possible que la lecture de puissance par le PC M-LINK ne soit pas exactement zéro en l'absence de faisceau laser incident sur le détecteur. Le détecteur n'est pas stabilisé thermiquement OU il y a une source de chaleur dans le champ de vision du détecteur au moment de la mise en fonction du M-LINK (ON).
	- 12- Pour réinitialiser le zéro, attendre jusqu'à ce que la lecture soit stabilisée, cliquez à droite et sélectionnez **Zero Offset (Décalage zéro)**. Vous pouvez maintenant prendre une lecture précise.

#### **Remarques :**

- Veuillez consulter la documentation portant sur le détecteur de puissance spécifique, pour obtenir des directives complètes sur l'installation et le fonctionnement.
- Les détecteurs de puissance sont des capteurs thermiques sensibles aux variations de température.

Pour obtenir des mesures de grande précision, il est recommandé de :

- Permettre à la température du détecteur de puissance de se stabiliser avant d'ajuster le zéro du M-LINK.
- Ne pas toucher la tête du détecteur lors de la manipulation du détecteur de puissance. Touchez au support.
- Évitez les courants d'air autour du détecteur.
- 13- Appliquez le faisceau laser à la tête du détecteur. L'énergie ou la puissance moyenne du faisceau laser sera affichée sur l'écran de l'ordinateur.
- 14- Si les pilotess USB et/ou le PC M-LINK n'ont pas été installés, installez les pilotes USB (voir 3.1.1), puis installez le PC M-LINK (autodirigé).
- 15- Démarrez le logiciel PC M-LINK sur l'ordinateur. Cliquez sur Start / Programs /GENTEC-EO/ PC M-LINK (Démarrer/Programmes/GENTEC-EO/ PC M-LINK).
- 16- Le PC M-LINK détectera automatiquement le port com M-LINK, s'il n'y parvient pas, sélectionnez le bon port COM (voir la section 3.2.3.2) et cliquez sur Reconnect (rebrancher). Vous devriez voir les valeurs qui se rapportent aux réglages actuels sur le PC M-LINK.

### <span id="page-14-0"></span>**2.2 INTERFACE UTILISATEUR**

#### <span id="page-14-1"></span>*2.2.1 Démarrez le logiciel PC M-LINK sur l'ordinateur.*

Cliquez sur Start / Programs /GENTEC-EO/ PC M-LINK Software (Démarrer/Programmes/GENTEC-EO/Logiciel PC M-LINK).

#### <span id="page-15-0"></span>*2.2.2 Établir une connexion avec le M-LINK*

Le PC M-LINK détectera automatiquement le port com M-LINK. S'il n'y parvient pas, sélectionnez le bon port COM (voir la section 3.2.3.2)

<span id="page-15-1"></span>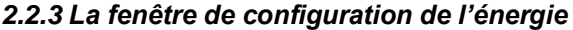

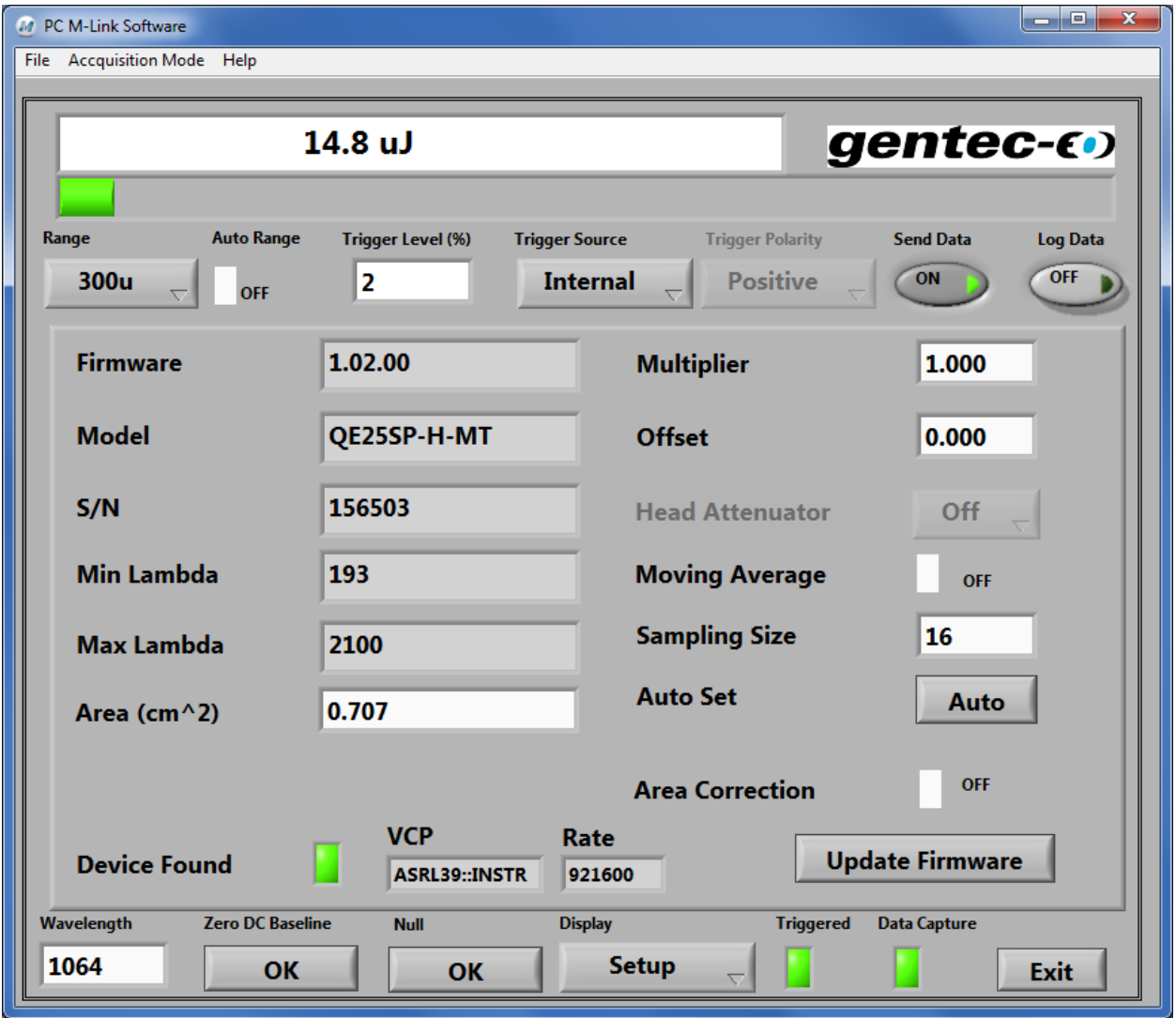

<span id="page-15-2"></span>**Illustration 1-5 La fenêtre de configuration de l'énergie**

#### <span id="page-16-0"></span>*2.2.4 La fenêtre de configuration du wattmètre*

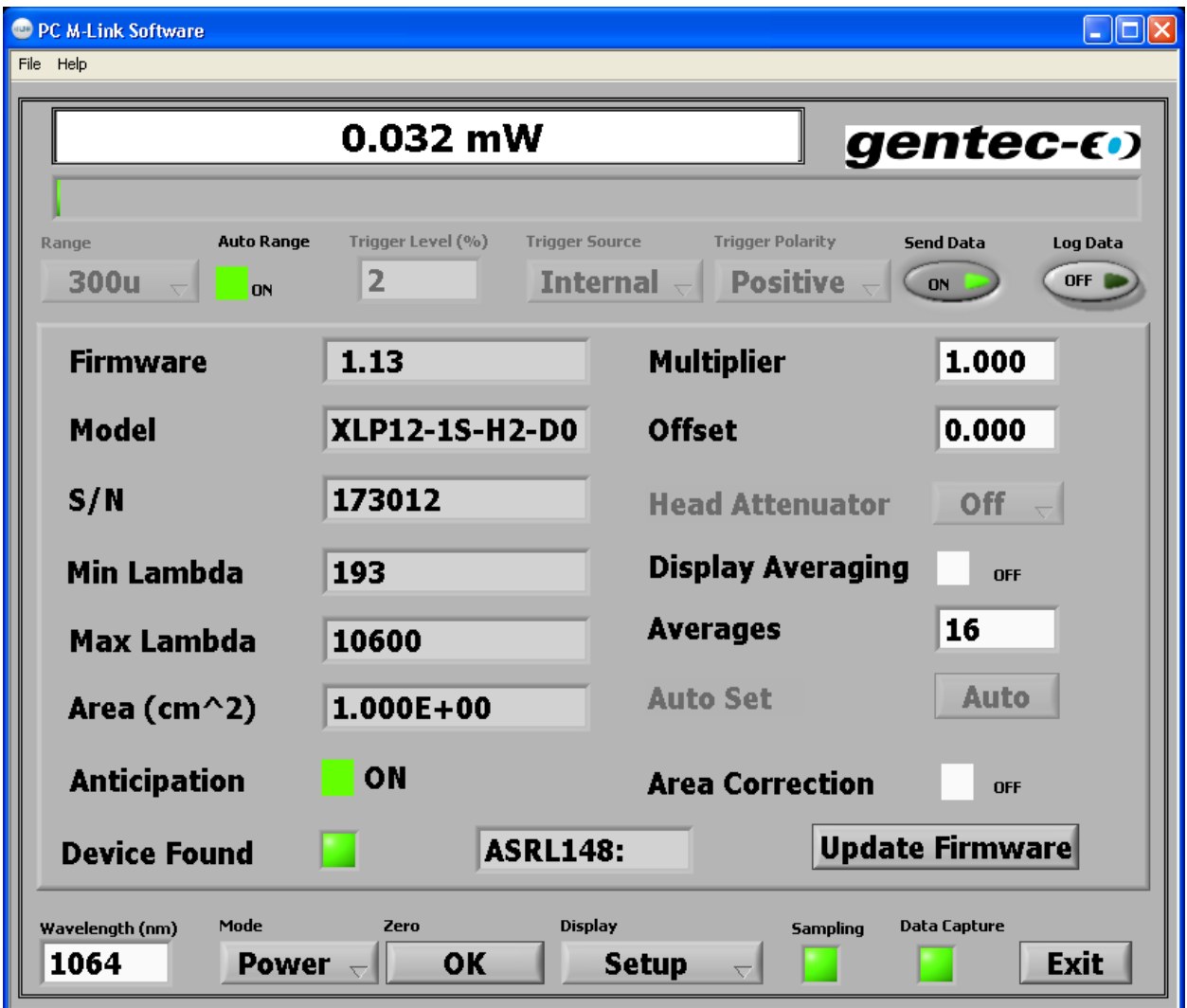

#### **Illustration 1-5 La fenêtre de configuration du wattmètre**

#### <span id="page-16-2"></span><span id="page-16-1"></span>2.2.4.1 *La mesure*

#### **En mode puissance**

La valeur actuelle est mise à jour à 3 Hz.

Lorsque vous changez l'échelle, tous les modes d'affichage et l'acquisition arrêtent durant quelques millisecondes.

#### **En mode énergie**

La valeur actuelle est mise à jour à 3 Hz. Mais toutes les données dans les statistiques sont mises à jour jusqu'à 1 kHz en temps réel. La prise d'une seule lecture est toujours valide. Lorsque vous changez l'échelle, vous pourrez obtenir une fausse lecture, mais la prochaine lecture sera précise. En mode énergie, le « décalage zéro » n'est pas nécessaire, car le M-LINK compense la dérivation analogique, pourvu que la tension soit dans la plage du convertisseur analogique-numérique.

Lorsque vous changez l'échelle, tous les modes d'affichage et l'acquisition arrêteront durant quelques millisecondes.

Pour mesurer des cadences de répétition plus élevées, vous pouvez utiliser le « Turbo Mode » (Mode turbo). Allez simplement au menu « Acquisition Mode » qui se trouve dans le coin supérieur droit de la fenêtre. Sélectionnez le « Turbo Mode » (Mode turbo). Lors de l'utilisation du « Turbo Mode » (Mode turbo), seule la fenêtre des statistiques est disponible. Il est possible de procéder au calcul des statistiques sur un groupe de petite taille. Il est également possible d'enregistrer les données en « Turbo Mode » (Mode turbo).

#### <span id="page-17-0"></span>2.2.4.2 *Échelle et Échelle automatique*

L'échelle disponible dépend des échelles de tête et des échelles du moniteur. L'échelle automatique (Autorange) tente de trouver la meilleure échelle de mesure.

#### <span id="page-17-1"></span>2.2.4.3 *Niveau de déclenchement (Trigger level)*

Le niveau de déclenchement fonctionnera uniquement si une tête de détecteur d'énergie est branchée, ou si une tête de détecteur de puissance est utilisée en mode **Énergie pulsée (calorimètre)**. Cette option vous permet de changer le **Niveau de déclenchement (Trigger level)** de 2 % de la valeur par défaut de la pleine échelle. Ceci s'avère particulièrement utile dans les environnements bruyants. Les valeurs acceptables varient de 0,1 % à 99 %, et ce, par incréments de 0,1 %. La prudence est de mise en choisissant un niveau de déclenchement (trigger) inférieur à 2 % de la valeur par défaut dans un environnement très bruyant. Vous devez désactiver l'échelle automatique (Autoscale), afin de changer le niveau de déclenchement. Lorsque l'échelle automatique (Autorange) est activée, elle réinitialise le déclenchement à 2 %.

**Avertissement!** Si vous sélectionnez une grande valeur de niveau de déclenchement, le M-LINK pourrait ne pas être capable de détecter les valeurs de niveaux de déclenchement qui varient beaucoup **mode auto range**. La fonction échelle automatique (auto range) utilise le niveau d'énergie de la dernière impulsion pour établir le niveau de l'échelle. Ainsi, elle ne détectera pas les impulsions suivantes, si elles sont inférieures au niveau de déclenchement. En conséquence, l'échelle automatique pourrait rester coincée sur une valeur d'échelle élevée. Afin d'éviter ce problème, sélectionnez une valeur inférieure pour le niveau de déclenchement, ou réinitialisez le mode d'échelle automatique en sélectionnant **auto** (automatique) dans le menu **Range** (échelle).

#### Déclenchement irrégulier?

Dans les environnements électriques bruyants, le M-LINK pourrait se déclencher par inadvertance à cause du bruit. Dans ce cas, augmentez le niveau de déclenchement de 3 % ou plus, au besoin.

Il est toujours recommandé de réduire la production du bruit électrique, ou de protéger le détecteur ou le moniteur, en mesurant des énergies pulsées très basses.

Vous pouvez également régler le M-LINK pour qu'il se déclenche de l'extérieur, par le biais du port de type BNC. Sélectionnez simplement EXTERNAL (extérieur) comme source de déclenchement. La polarité du déclenchement peut être sélectionnée. La source de déclenchement est Positive, si elle passe de basse à élevée. La source de déclenchement est Négative, si elle passe d'élevée à basse.

#### <span id="page-17-2"></span>2.2.4.4 *Send data (envoyer des données)*

Ceci programme le M-LINK pour qu'il envoie des données.

#### <span id="page-18-0"></span>2.2.4.5 *Log data (enregistrer des données)*

Ceci programme l'enregistrement de données sur le disque dur de votre ordinateur. L'enregistrement sera ce qui est inscrit dans Graphic. Réglez le Graphic à continu. Sélectionnez un nom de fichier et un chemin pour sauvegarder les données. Appuyez sur Log Data pour enregistrer les données. Le logiciel continuera d'enregistrer les données jusqu'à ce que vous fermiez le fichier. Réinitialisez le Graphic à continu, si vous voulez une estampille temporelle en continu. Après cela, le logiciel continuera d'utiliser ce fichier, jusqu'à ce que vous le fermiez.

#### <span id="page-18-1"></span>2.2.4.6 *Micrologiciel*

La version du micrologiciel de votre M-LINK.

#### <span id="page-18-2"></span>2.2.4.7 *Modèle et numéro de série (S/N)*

Le nom de la tête et le numéro de série.

#### <span id="page-18-3"></span>2.2.4.8 *Lambda minimum et Lambda maximum*

Les longueurs d'onde maximales et minimales disponibles de la tête (en nanomètre).

#### <span id="page-18-4"></span>2.2.4.9 *ZONE*

La zone par défaut est 0.707e-1. Vous devez saisir manuellement la zone de votre tête. Activez la Correction de zone, afin d'obtenir votre mesure en J/cm<sup>2</sup>.

#### <span id="page-18-5"></span>2.2.4.10 *Corrections*

L'utilisateur peut appliquer une valeur de multiplication et une valeur de décalage à la lecture du détecteur. Les facteurs de correction sont surtout utiles lors de l'échantillonnage du pourcentage d'un faisceau laser puissant, ou pour corriger l'absorption le long d'une chaîne optique. Le menu affiche les valeurs des facteurs de correction qui sont appliqués aux mesures.

Multiplicateur et décalage : Le facteur de correction à appliquer à la mesure. La formule est (valeur \* multiplicateur) + décalage. La valeur par défaut pour le multiplicateur est 1, et la valeur par défaut pour le décalage est 0. Par exemple, si vous mesurez le faisceau laser traversant 99,9 % du réflecteur arrière d'un laser (étant 1/1 000<sup>e</sup> de la valeur réelle), choisissez **Multiplier** (multiplicateur) et entrez « 1000 » dans la boîte de dialogue. Le M-LINK affiche la puissance du laser sur l'écran principal, plutôt que l'échantillon de 0,1 % mesuré.

Il est essentiel de s'assurer que la valeur réelle mesurée soit conforme également avec les limites de puissance et d'énergie de la tête de détecteur. L'option échelle automatique est la sélection par défaut. Vous pouvez sélectionner une échelle spécifique, sauf qu'elle doit toujours être fondée sur les valeurs physiques réelles mesurées et **non sur la valeur corrigée**. Évidemment, les valeurs affichées et la sélection de l'échelle affichée sont calculées pour tenir compte des facteurs de correction.

Veuillez noter que les **Statistiques** sont calculées uniquement pour les valeurs corrigées.

Pour désactiver le facteur de correction, toucher la case à cocher qui correspond au facteur de correction (multiplicateur ou décalage) dans la fenêtre de menu **Corrections**.

Moyenne : Le nombre de mesures dont la moyenne sera calculée. En mode wattmètre, il s'agit de la moyenne d'une mesure de 10 Hz. Cliquez sur Display Averaging (affichage de la moyenne) pour activer le calcul de la moyenne.

#### <span id="page-19-0"></span>2.2.4.11 *Mise à jour du micrologiciel.*

Le M-LINK a la capacité de mettre à jour son micrologiciel.

Étape 1 : Téléchargez le nouveau micrologiciel qui se trouve dans la section **[Downloads](http://www.gentec-eo.com/downloads)** (téléchargements) du site Web de Gentec-EO.

Étape 2 Sélectionnez « LOAD NEW FIRMWARE FILE » (chargement du fichier du nouveau micrologiciel) dans la zone utilitaire Upgrade Firmware (mise à jour de micrologiciel), et sélectionnez le fichier que vous venez de télécharger.

Étape 3 Sélectionnez « Update firmware » (mise à jour du micrologiciel), nous vous recommandons de ne pas procéder à d'autres tâches sur votre ordinateur durant environ 5 minutes pendant la mise à jour du M-LINK. Si vous avez un ordinateur portable, branchez l'alimentation électrique externe.

#### <span id="page-19-1"></span>2.2.4.12 *Ligne de base zéro*

Le M-LINK a la capacité de mettre à zéro la ligne de base du joulemètre, si le décalage est trop élevé. Cette fonction devrait être utilisée uniquement si vous voyez un OUT invalide sur une échelle sélectionnée, ce qui ne devrait pas se produire très souvent.

#### <span id="page-19-2"></span>2.2.4.13 *Mode*

Le bouton Mode vous permet d'activer le mode Énergie en utilisant les têtes thermiques.

#### <span id="page-19-3"></span>2.2.4.14 *Nul*

Dans la fenêtre Joulemètre, il s'agit d'une soustraction mathématique. Lorsque l'utilisateur appuie sur le bouton, quelle que soit la lecture actuelle, elle sera utilisée comme valeur de soustraction jusqu'à ce que le bouton soit relâché. Cette caractéristique est requise pour prendre des mesures précises, lors de l'utilisation de la Suppression du bruit sur des signaux très bruyants. Elle fait la même chose que la saisie de la valeur négative d'une lecture dans la commande de décalage, c'est-à-dire qu'elle ne fait que simplifier cette dernière.

#### Par exemple :

Branchez le déclenchement externe (external trigger) de votre laser au M-LINK. Bloquez le faisceau laser. Sélectionnez la Suppression du bruit. Lancez les statistiques jusqu'à ce que la lecture soit stable. Faire un « Nul », ceci annulera le bruit moyen. Débloquez le faisceau laser. Prendre la mesure.

#### <span id="page-19-4"></span>2.2.4.15 *Affichage*

Vous pouvez sélectionner le mode d'Affichage de votre choix. Les modes d'affichage sont : Statistics (statistiques), Graphic (graphique), Histogram (histogramme), Setup (configuration) et Needle (aiguille).

#### <span id="page-20-0"></span>*2.2.5 L'affichage des statistiques*

Cliquez sur Start (démarrage) pour commencer la statistique. La taille du groupe (batch size) représente le nombre de mesures incluses dans les analyses statistiques. Sélectionnez Continuous (continu) si vous voulez recueillir des statistiques en continu. Si les statistiques dans la DEL In Range (dans l'échelle) passent au rouge, cela signifie qu'un des points est hors échelle, et que les valeurs statistiques pourraient être incorrectes. En mode Energy (énergie), la puissance moyenne ne peut être calculée si fréquence est inférieure à 1 Hz. Le M-LINK ne peut pas mesurer des fréquences inférieures à 1 Hz.

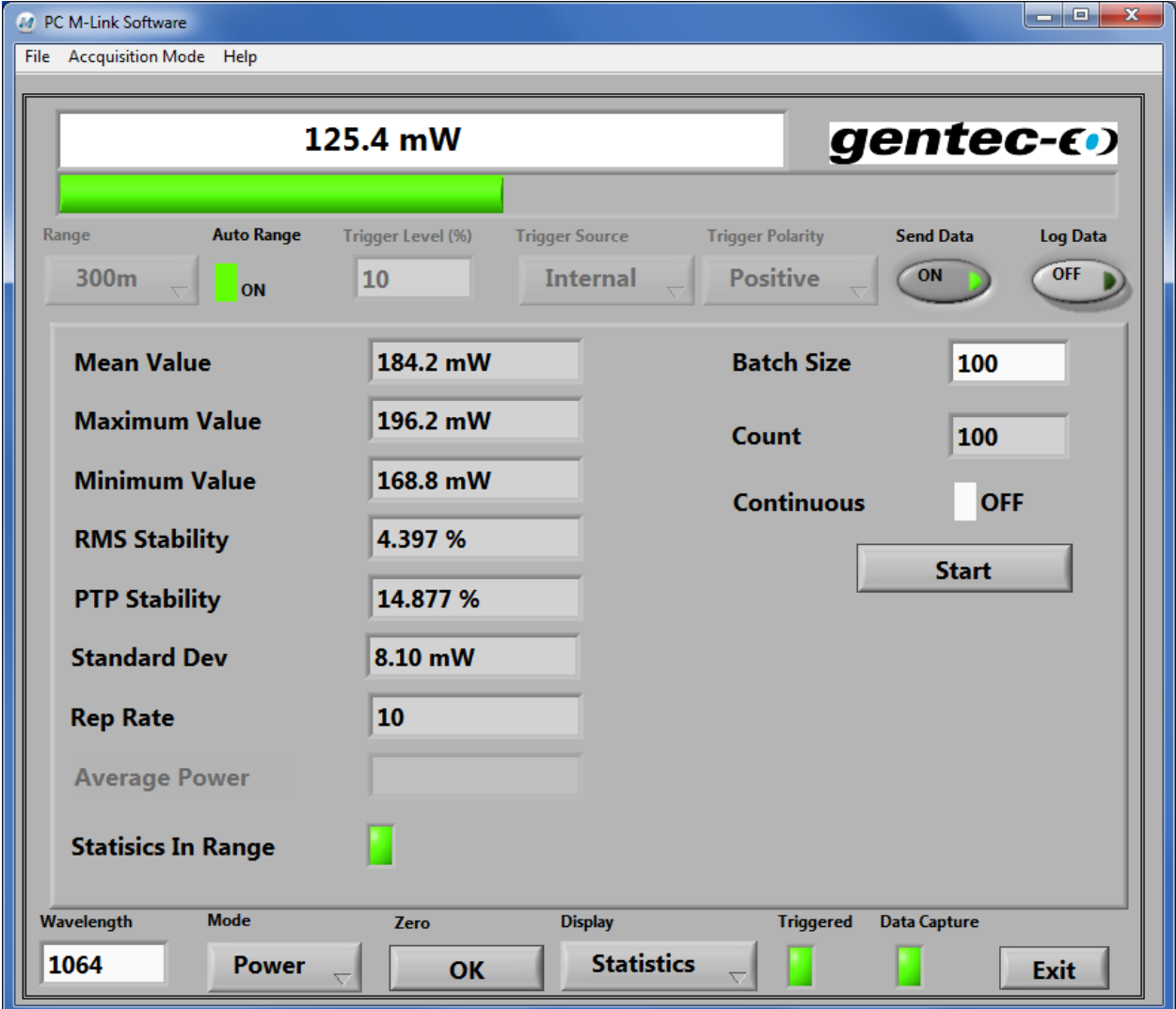

<span id="page-20-1"></span>**Illustration 1-6 L'affichage des statistiques** 

#### <span id="page-21-0"></span>*2.2.6 La suppression du bruit*

Le M-LINK emploie un algorithme propriétaire spécial, qui peut réduire l'erreur induite par le bruit lors de lecture de faibles niveaux d'énergie ou de lectures d'énergie de tout niveau en présence d'un bruit. Cette fonctionnalité permet de réduire grandement l'effet du bruit sur la mesure de crête à crête en mode Joulemètre ou Radiomètre. Pour activer cette fonction spéciale, sélectionnez le nombre de tailles d'échantillon que vous voulez utilisez. Le M-LINK devra mesurer le nombre d'impulsions sélectionné dans l'option de la taille d'échantillonnage, pour que l'algorithme établisse la valeur du bruit supprimé. Une fois les lectures stabilisées, toute lecture subséquente sera stable, jusqu'au prochain changement de l'option de la taille d'échantillonnage. Le système se stabilisera alors à la nouvelle valeur. De plus grandes tailles d'échantillonnage entraîneront une plus grande suppression de bruit. Pour voir l'effet de stabilisation, lancez les statistiques et redémarrez le groupe (batch), tout en observant la stabilité de la valeur efficace (RMS) ou la stabilité de la liaison point à point (PTP), jusqu'à ce que vous obteniez une lecture stable. La suppression du bruit fonctionne mieux avec le déclencheur externe. Cette fonction améliorera grandement la précision de l'échelle la plus basse ou de toute échelle dans un environnement bruyant.

Pour améliorer la précision, vous pouvez également utiliser la fonction NUL avec la suppression du bruit

Par exemple :

Branchez le déclenchement externe (external trigger) de votre laser au M-LINK. Bloquez le faisceau laser. Sélectionnez la Suppression du bruit. Lancez les statistiques jusqu'à ce que la lecture soit stable. Faire un « Nul », ceci annulera le décalage de bruit moyen. Débloquez le faisceau laser. Prendre la mesure avec la suppression de bruit.

#### <span id="page-22-0"></span>*2.2.7 L'histogramme*

Le nombre de bacs (bins) représente le nombre de lignes verticales présentes dans l'histogramme.

Pour redémarrer l'histogramme, appuyez sur Clear Data (effacer les données).

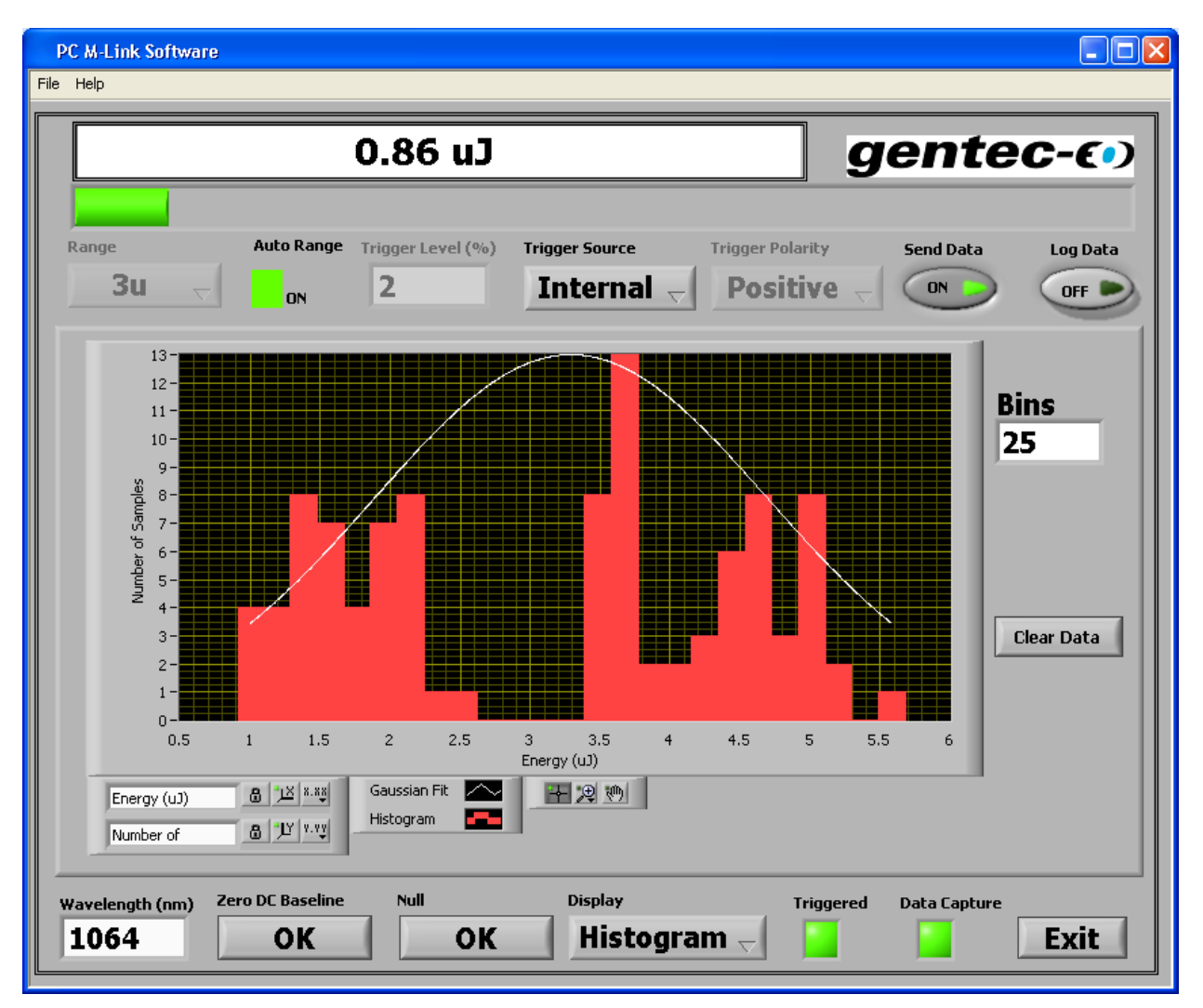

<span id="page-22-1"></span>**Illustration 1-7 L'affichage de l'histogramme** 

#### <span id="page-23-0"></span>*2.2.8 L'affichage de la portée*

Le nombre correspondant à la taille des balises représente le nombre de points présents avant que le graphique soit rafraîchi.

Le Auto Reset (réinitialisation automatique) tracera un nouveau graphique automatiquement après 100 mesures. Si Auto Reset n'est pas activé, le graphique cessera et présentera les 100 derniers points.

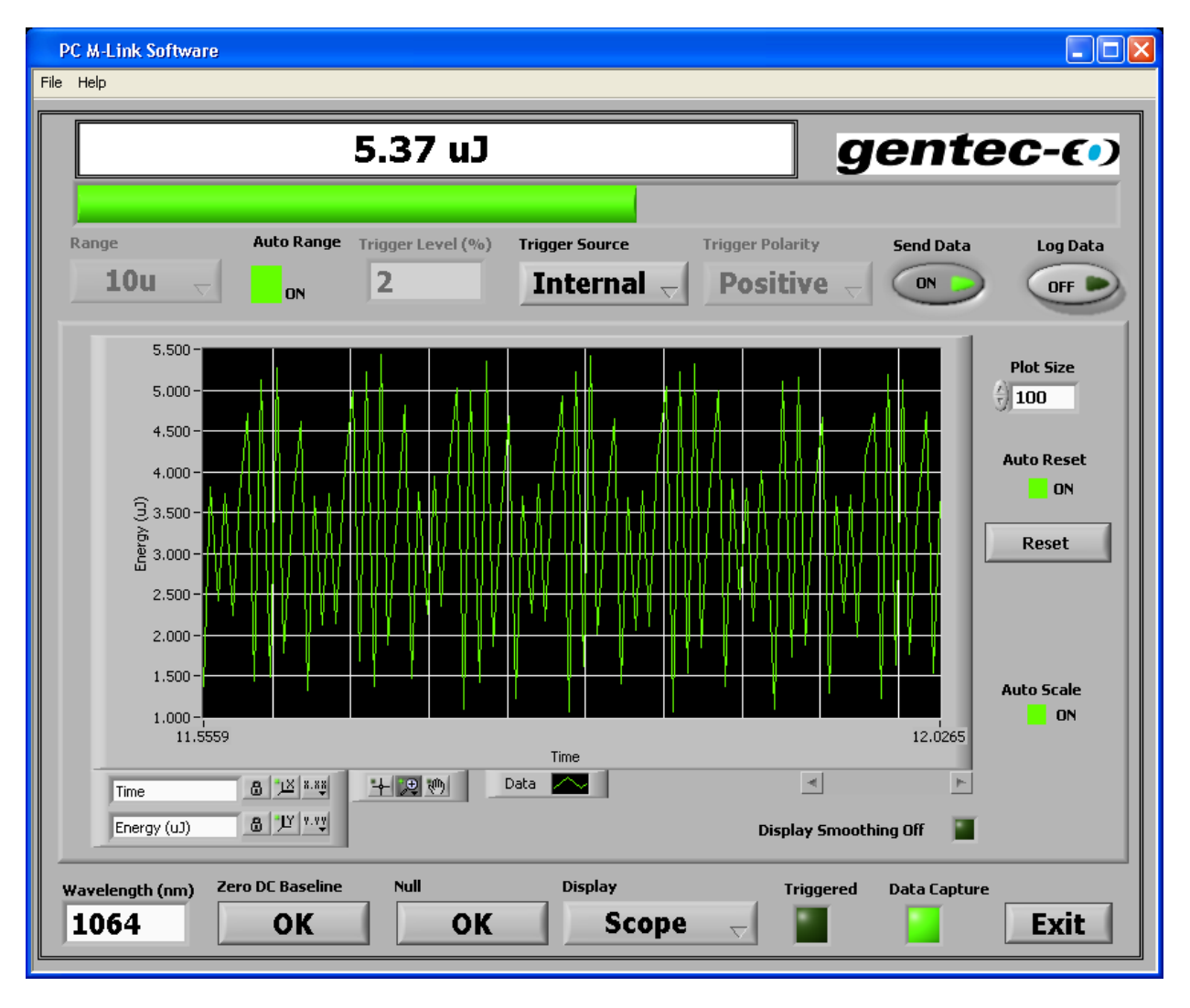

<span id="page-23-1"></span>**Illustration 1-8 L'affichage de la portée** 

<span id="page-24-0"></span>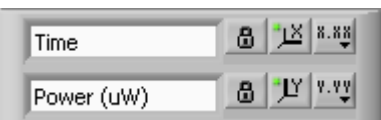

<span id="page-24-1"></span>2.2.9.1 *Time (Temps) :*

Le **6** représente le bouton **Scale Lock** (verrouillage de l'échelle) pour actionner l'échelle automatique de chaque échelle.

Le représente le bouton **Autoscale** (échelle automatique), qui sert à ajuster l'échelle pour qu'elle reflète les données que vous reliez au graphique ou au tableau.

Le représente le bouton **Scale Format** (format de l'échelle), qui sert à configurer les modes du format, de la précision et de la cartographie, il sert également à configurer la visibilité et l'étiquette de l'échelle, et à spécifier la couleur du graphique.

<span id="page-24-2"></span>2.2.9.2 *Power (Puissance) ou Energy (Énergie) :*

Le  $\theta$  représente le bouton **Scale Lock** (verrouillage de l'échelle) pour actionner l'échelle automatique de chaque échelle.

Le représente le bouton **Autoscale** (échelle automatique), qui sert à ajuster l'échelle pour qu'elle reflète les données que vous reliez au graphique ou au tableau.

Le **inter contraint de le bouton Scale Format** (format de l'échelle), qui sert à configurer les modes du format, de la précision et de la cartographie, il sert également à configurer la visibilité et l'étiquette de l'échelle, et à spécifier la couleur du graphique.

#### <span id="page-24-3"></span>2.2.9.3 *Graphic options (Options du graphique)*

#### 中国例

Le **+** représente le **Cursor Movement Tool** (outil de déplacement du [curseur](lvhowto.chm::/Adding_Cursors_to_Graphs.html)) - il déplace le curseur sur l'affichage. Ce bouton peut être utilisé uniquement sur les graphiques.

Le **Puilleuil de Zoom** - qui agrandit ou rétrécit l'affichage.

Le **(4)** représente le **Panning Tool** (outil panoramique) - il sélectionne la balise et la déplace sur l'affichage.

Le <sup>Data</sup> **Algebra 1996** | représente la **Plot Legend** (légende de balise) - elle définit la couleur et le style des balises.

#### <span id="page-25-0"></span>*2.2.10 Averaging (Moyenne)*

Le **Averaging** (moyenne) utilisera le nombre saisi dans le menu Setup (configuration). La façon de l'utiliser est la même que celle pour l'affichage de l'histogramme.

Ceci est une balise de barre et de ligne. Le minimum est une balise de barre blanche, le maximum est une balise de barre bleue, et le milieu est une balise de ligne jaune. Chaque ensemble de barres représente le minimum, le maximum et le milieu du groupe statistique.

La **Bin Size** (taille du bac), qui représente le nombre d'échantillons utilisés pour calculer le minimum, le milieu et le maximum de chaque barre, est calculée de cette façon :

Taille de bac = Taille de balise / Nombre de bacs. Si la **Plot Size** (taille de balise) est établie à 100 et que le **Number of Bins** (nombre de bacs) est établi à 10, il y aura alors 10 échantillons dans chaque bac.

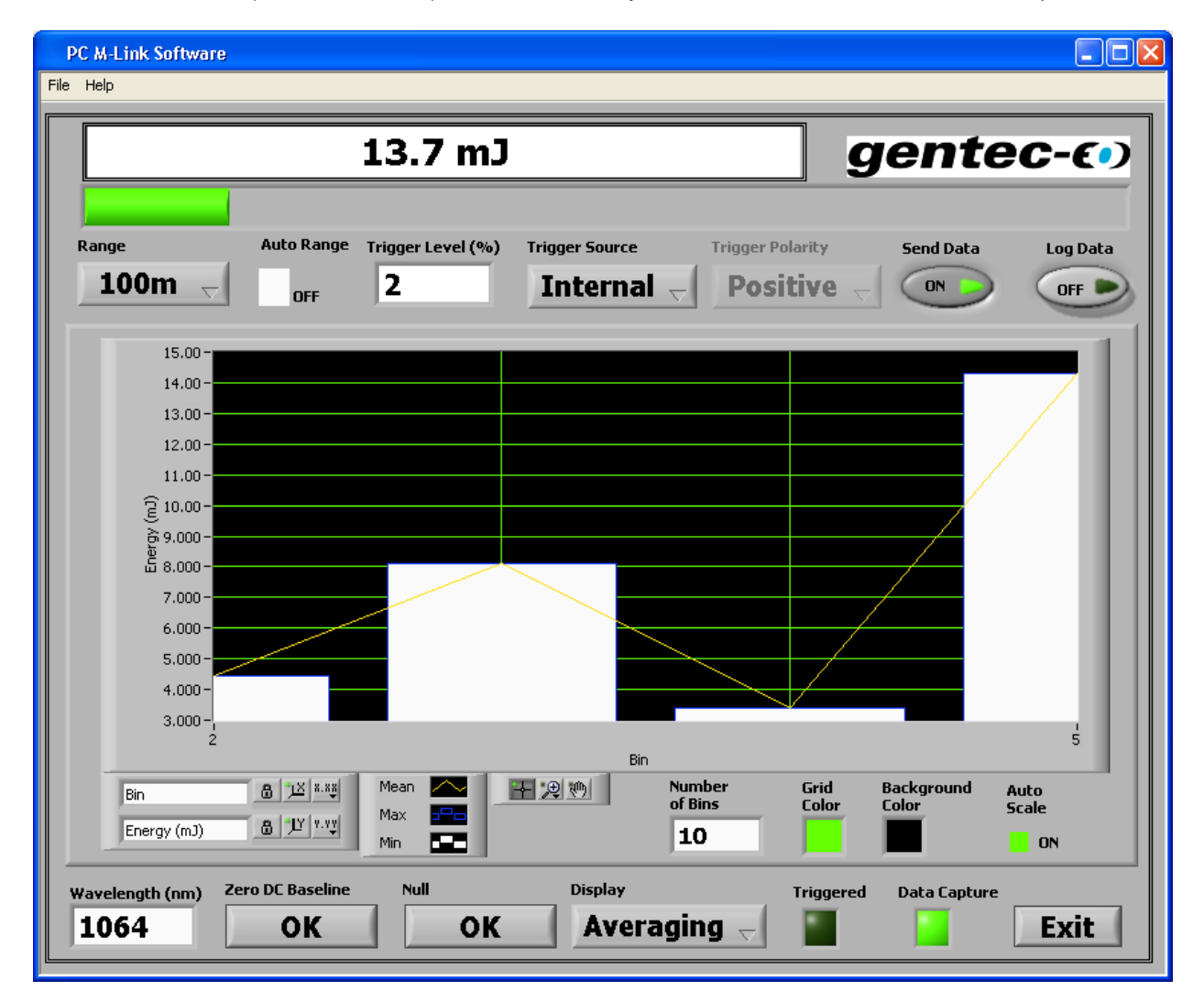

<span id="page-25-1"></span>**Illustration 1-9 L'affichage de la moyenne** 

#### <span id="page-26-0"></span>*2.2.11 L'aiguille*

Le bouton **RESET** (réinitialisation) réinitialise le minimum (en noir) et le maximum (en rouge) de l'aiguille.

La **Needle Scale** (échelle de l'aiguille) vous permet d'utiliser le minimum et le maximum, comme valeurs minimale et maximale de l'aiguille.

L'option **Show Ramp** (voir la rampe) offre la possibilité d'avoir un arc-en-ciel vert, orange et rouge sur l'échelle de l'aiguille.

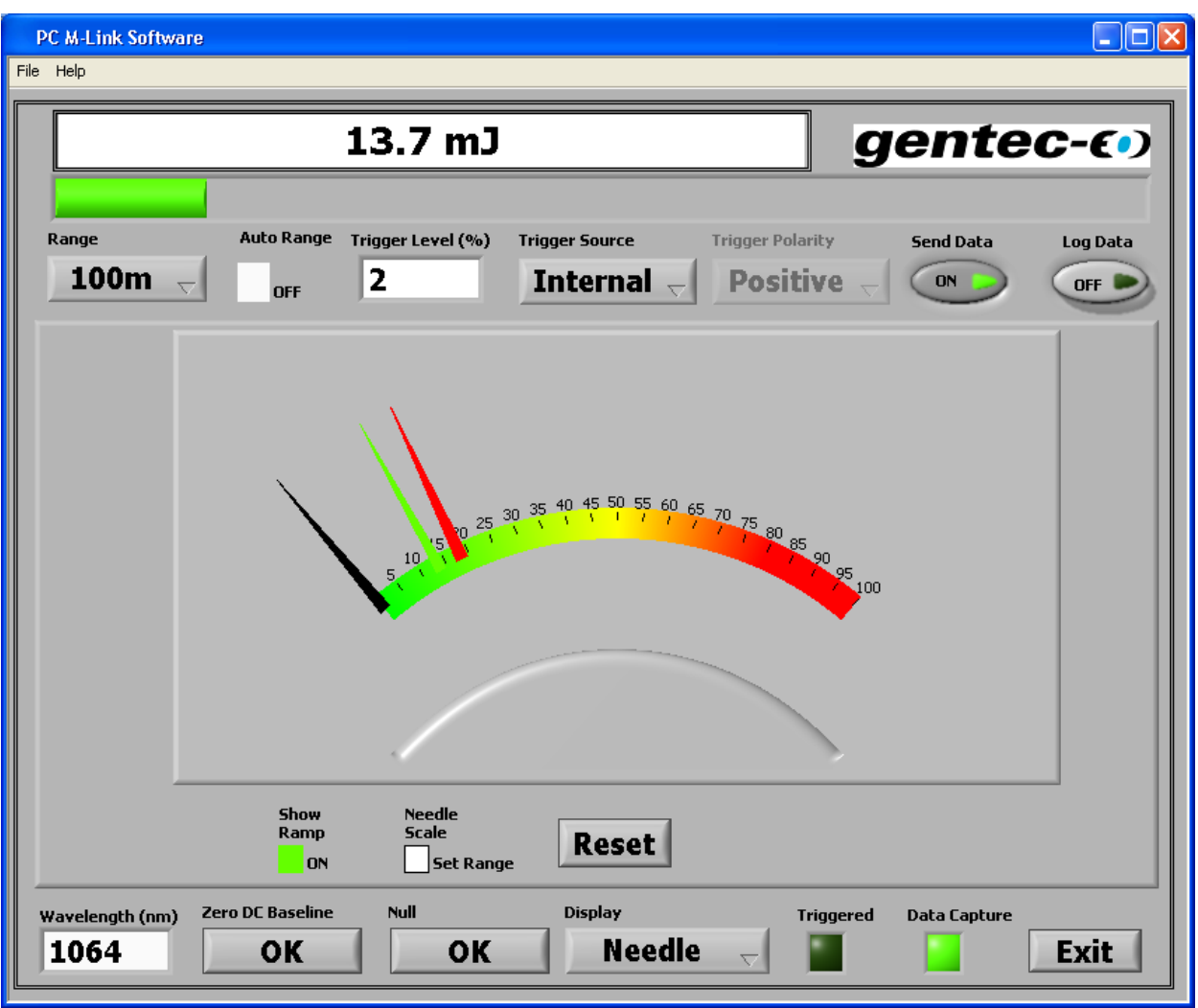

<span id="page-26-1"></span>**Illustration 1-10 L'affichage de l'aiguille** 

#### <span id="page-27-0"></span>*2.2.12 Détecter des pulsions de laser manquantes.*

Le M-LINK détecte les pulsions de laser manquantes, en utilisant le déclenchement externe (external trigger) et l'affichage de l'histogramme.

Étape 1 : Branchez le déclenchement externe de votre laser au déclenchement externe de votre M-LINK, en utilisant le connecteur de type BNC.

Étape 2 : Sélectionnez le déclenchement externe à partir de la fenêtre d'état.

Étape 3 : Sélectionnez l'affichage de l'histogramme, qui se trouve dans le menu affichage.

Étape 4 : Lancez votre laser et placez votre curseur sur l'axe horizontal à gauche, le coin supérieur de l'histogramme présente le nombre de pulsions manquantes. Réinitialisez l'histogramme, en utilisant la commande d'effacement.

#### <span id="page-27-1"></span>*2.2.13 Ordinateur recommandé*

Les fonctions de base fonctionneront bien sur des ordinateurs des années 2004 et ultérieurs. Si vous voulez mesurer plus que 800 kHz, vous devez utiliser un ordinateur équipé d'un Dual Core (deux cœurs) ou mieux, et travailler sur WinXP. Si vous voulez être certain de capturer tous les points et que vous avez une fréquence laser supérieure à 800 Hz, ne faites pas fonctionner d'autres programmes en même temps.

En mode statistiques, la mesure de la fréquence se réinitialise par elle-même après que le nombre de pulsions ait atteint le nombre de pulsions établi dans le menu d'état (Status). Si vous voulez que la réinitialisation se produise moins fréquemment, établissez un nombre très élevé.

# <span id="page-28-0"></span>**3. Installation et communication**

# <span id="page-28-1"></span>**3.1 Installation**

Le M-LINK n'est pas requis pour l'installation du logiciel PC M-LINK. Ne branchez pas le M-LINK dans votre ordinateur avant que le logiciel PC M-LINK ait été installé, car l'installateur charge les pilotes USB requis. Assurez-vous que le M-LINK soit branché au port USB lorsque vous êtes prêt à faire fonctionner le logiciel PC M-LINK.

Branchez le port M-LINK USB, situé sur le panneau du dessus de l'appareil (voir l'illustration 1-2), au connecteur sériel du dispositif hôte, en utilisant le câble approprié. Le M-LINK vient équipé d'un câble USB standard.

#### <span id="page-28-2"></span>*3.1.1 Installation des pilotes USB pour Windows™ :*

Installer le logiciel LabView qui installe également les pilotes USB. Les pilotes ne se trouvent pas sur le CD, ils sont plutôt intégrés dans les fichiers de l'installateur. LabView installe en premier le logiciel M-LINK. Puis, il fait fonctionner automatiquement l'« USB driver installer-R2 » (installateur-R2 de pilote USB).

### <span id="page-28-3"></span>**3.2 Configuration de la communication vers le M-LINK**

#### <span id="page-28-4"></span>*3.2.1 Branchement du PC M-LINK au M-LINK*

#### <span id="page-28-5"></span>3.2.1.1 *Téléchargement du fichier PC M-LINK et le faire fonctionner*

Téléchargez le PC M-LINK à partir de notre site Web, [www.gentec-eo.com/downloads,](http://www.gentec-eo.com/downloads) qui se trouve dans la section **Downloads** (téléchargements). Procédez au téléchargement du fichier en cliquant UNE SEULE fois sur celui-ci, ou, si le navigateur Internet comporte l'option d'exécuter le fichier, l'exécuter à partir de son emplacement actuel sur le site Web.

#### <span id="page-28-6"></span>3.2.1.2 *Installation*

Installez le PC M-LINK. Appuyez sur le bouton Next (suivant) jusqu'à ce qu'il s'installe par lui-même.

#### <span id="page-28-7"></span>*3.2.2 Faire fonctionner le PC M-LINK*

#### <span id="page-28-8"></span>3.2.2.1 *Lancez le PC M-LINK*

Assurez-vous que le M-LINK soit branché au PC M-LINK par le biais du port du câble USB. Lancez le PC M-LINK en cliquant sur le menu Start > Programs > Gentec-eo > PC-interface (M-LINK) (Démarrer>Programmes>Gentec-eo>interface PC(M-LINK)).

#### <span id="page-28-9"></span>3.2.2.2 *Sortir du programme PC M-LINK*

Pour sortir, utilisez le bouton **Exit** (sortie), qui se trouve dans le coin inférieur droit.

#### <span id="page-28-10"></span>*3.2.3 Branchement au M-LINK par le biais du HyperTerminal*

#### <span id="page-28-11"></span>3.2.3.1 *Installez les pilotes USB*

Le logiciel LabView installe également les pilotes USB.

#### <span id="page-29-0"></span>3.2.3.2 *Vérification du port COM*

Pour vérifier l'installation USB et repérer le numéro du port COM, cliquez sur :

#### **Start (Démarrer) → Settings (Paramètres) → Control Panel (Panneau de configuration) → System (Système) → Device Manager (Gestionnaire de périphérique)**

Descendez jusqu'à **Ports (COM & LPT)** et cliquez UNE SEULE FOIS sur cette ligne. Une des options offertes sera

#### **USB-to-Serial (COM**#**)**

Notez le numéro de port COM. Vous en aurez besoin à la prochaine étape.

Vous pouvez utiliser le logiciel de communication sériel de votre choix. Les directives présentées portent sur HyperTerminal en raison de son utilisation très courante sur les ordinateurs équipés de Windows™. Cliquez :

#### **Start (Démarrer) → Programs (Programmes) → Accessories (Accessoires) → Communications (Communications) → HyperTerminal**

Pour enregistrer le paramètre de communication, saisir un nom pour la connexion. Dans le menu déroulant de « **Connect using** » (branchement à l'aide de), sélectionnez le port COM sur lequel le pilote USB a été installé (section 3.2.3.2). Cliquez sur **OK**.

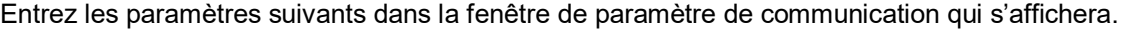

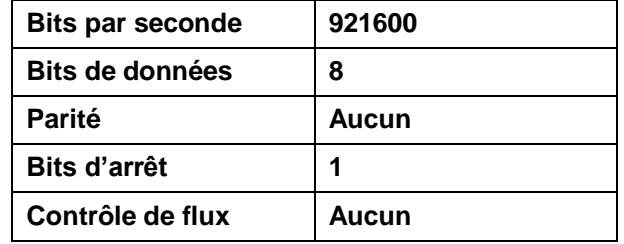

Cliquez sur **OK** pour commencer à entrer les commandes en série dans la fenêtre HyperTerminal.

#### <span id="page-29-1"></span>3.2.3.3 *Pour mettre les commandes en écho*

Les commandes que vous entrez n'apparaîtront pas dans la fenêtre HyperTerminal à moins de paramétrer HyperTerminal de telle manière. Seule la réponse de M-LINK est affichée. Si vous préférez voir les commandes que vous entrez dans la fenêtre HyperTerminal, cliquez sur le menu **File** (fichier) et exécutez la séquence suivante :

**File (Fichier) → Properties (Propriétés) → Settings(tab) (Paramètres,** onglet) **→ ASCII setup (Configuration ASCII) →** sélectionnez « **Echo typed characters locally** » (Renvoi aux caractères saisis localement) **→ OK**

#### <span id="page-29-2"></span>3.2.3.4 *Testez la connexion*

Avant de saisir une commande, vous devez faire un retour de chariot en appuyant sur la touche Enter. L'appareil ramènera le débit en bauds que vous avez sélectionné à la section 3.2.3.2, sinon, il ramènera ERR, si le débit de bauds a déjà été établi. Le lien de communication est maintenant établi.

#### **Comment l'appareil choisit son débit en bauds**

L'appareil M-LINK utilisera le débit en bauds le plus élevé disponible de l'ordinateur. Les ordinateurs qui fonctionnent par le biais d'un langage qui utilise un alphabet comme celui de l'anglais auront en général un débit en bauds maximum de 921 600. Les ordinateurs qui utilisent un langage fondé sur des symboles, comme en japonais, fonctionnent grâce à des débits en bauds plus lents, habituellement d'un maximum de 115 200.

Pour faciliter la localisation du débit en bauds maximum, l'appareil passe en mode routine Autobaud au moment de son démarrage ou de sa réinitialisation. La routine Autobaud établit le débit en bauds de l'appareil à 921 600 et attend jusqu'à ce que l'hôte lui achemine un caractère. La routine tient pour acquis que le caractère acheminé était un retour de chariot. En fonction de la valeur réelle du caractère reçu, l'appareil détermine le débit en bauds de l'ordinateur hôte et réinitialise le débit en bauds pour qu'il lui corresponde. Il achemine ensuite le débit en bauds découvert à l'ordinateur hôte.

L'appareil peut être forcé à l'état Autobaud à tout moment, en acheminant une pause com. Une pause com est une trame de bit vide. L'appareil contient l'ensemble de circuits qui détecte cet évènement et force la réinitialisation du matériel informatique de l'appareil. Ceci permet au logiciel de l'application de réinitialiser l'appareil à un état connu.

Dans la fenêtre HyperTerminal saisissez **VER**, appuyez sur **ENTER**. Si la réponse obtenue correspond au numéro de la version de votre M-LINK, vous êtes bien connecté et prêt à la commande en série.

#### <span id="page-30-0"></span>3.2.3.5 *Raccourcis des paramètres HyperTerminal*

À la fin de la session, HyperTerminal vous demande si vous voulez enregistrer vos paramètres. Afin d'éviter de devoir saisir de nouveau les paramètres de communication, sauvegardez-les en cliquant sur **yes** (oui). À la prochaine exécution de la chaîne de commandes, le nom de votre session apparaîtra après HyperTerminal. Cliquez sur le nom de la session pour ouvrir la connexion au moyen des paramètres enregistrés. Pour éviter d'avoir à entrer la chaîne de commandes de nouveau, placez un raccourci vers ce fichier sur votre bureau :

 Trouvez le nom du fichier, cliquez à droite sur celui-ci et sélectionnez **Shortcut** (raccourci) dans le menu déroulant.

#### <span id="page-30-2"></span><span id="page-30-1"></span>*3.2.4 Serial Commands (Commandes série)*

#### 3.2.4.1 *Commandes série du M-LINK*

Toutes les commandes et réponses sont suivies d'un retour chariot (0x0D) et d'un saut de ligne (0x0A). Si une commande est utilisée sans arguments, elle devient une requête.

Toutes les commandes, sauf AUT, SRC, STR1 et SQL réponde par :

OL, si la commande est exécutée correctement.

Err, si la commande n'a pas pu être exécutée.

Toutes les requêtes répondent en renvoyant l'article faisant l'objet de la requête, ou Err si la requête n'a pas pu être exécutée.

À l'exception mentionnée précédemment, le logiciel hôte doit attendre la réponse d'un instrument avant d'exécuter une commande ou requête postérieure.

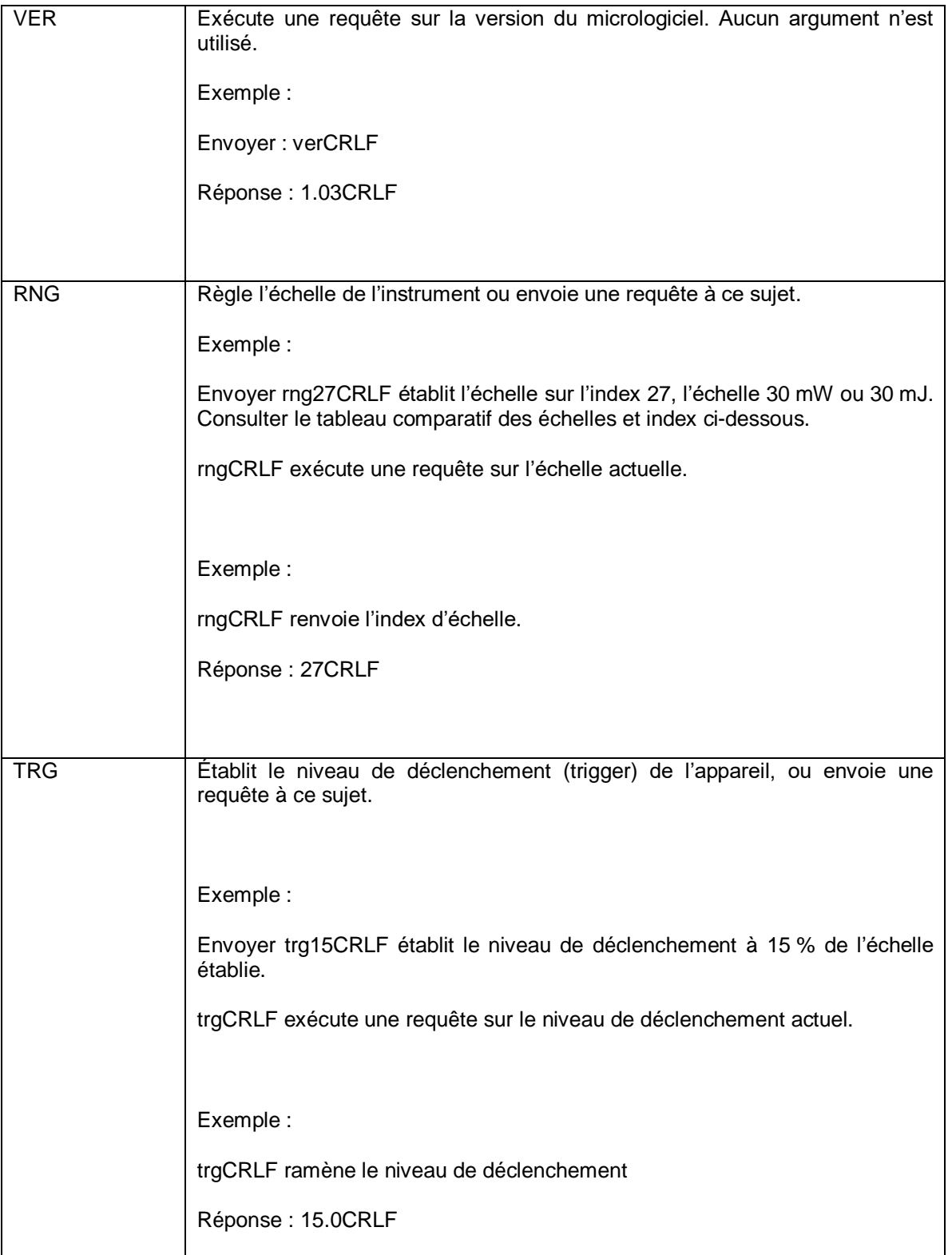

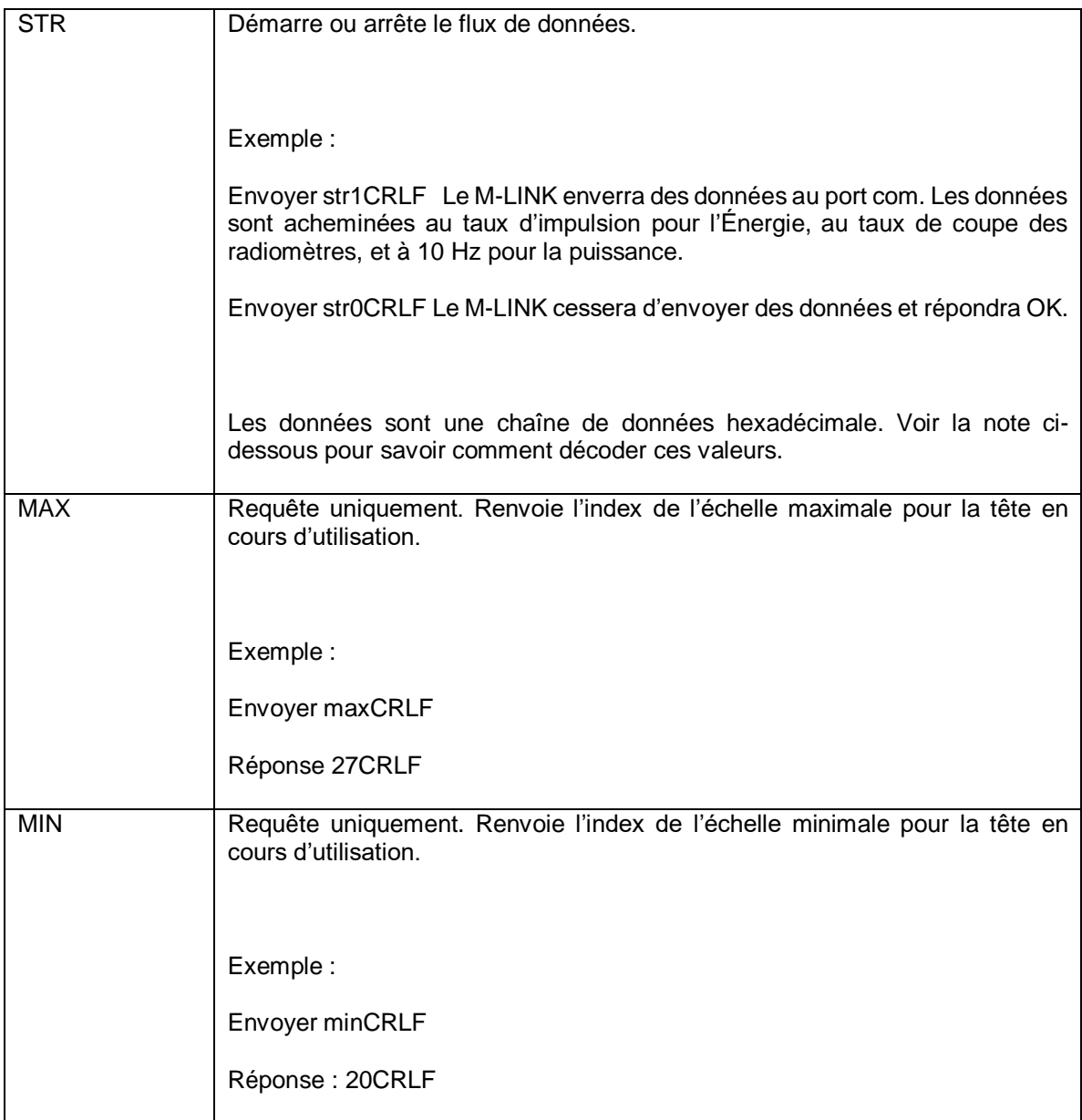

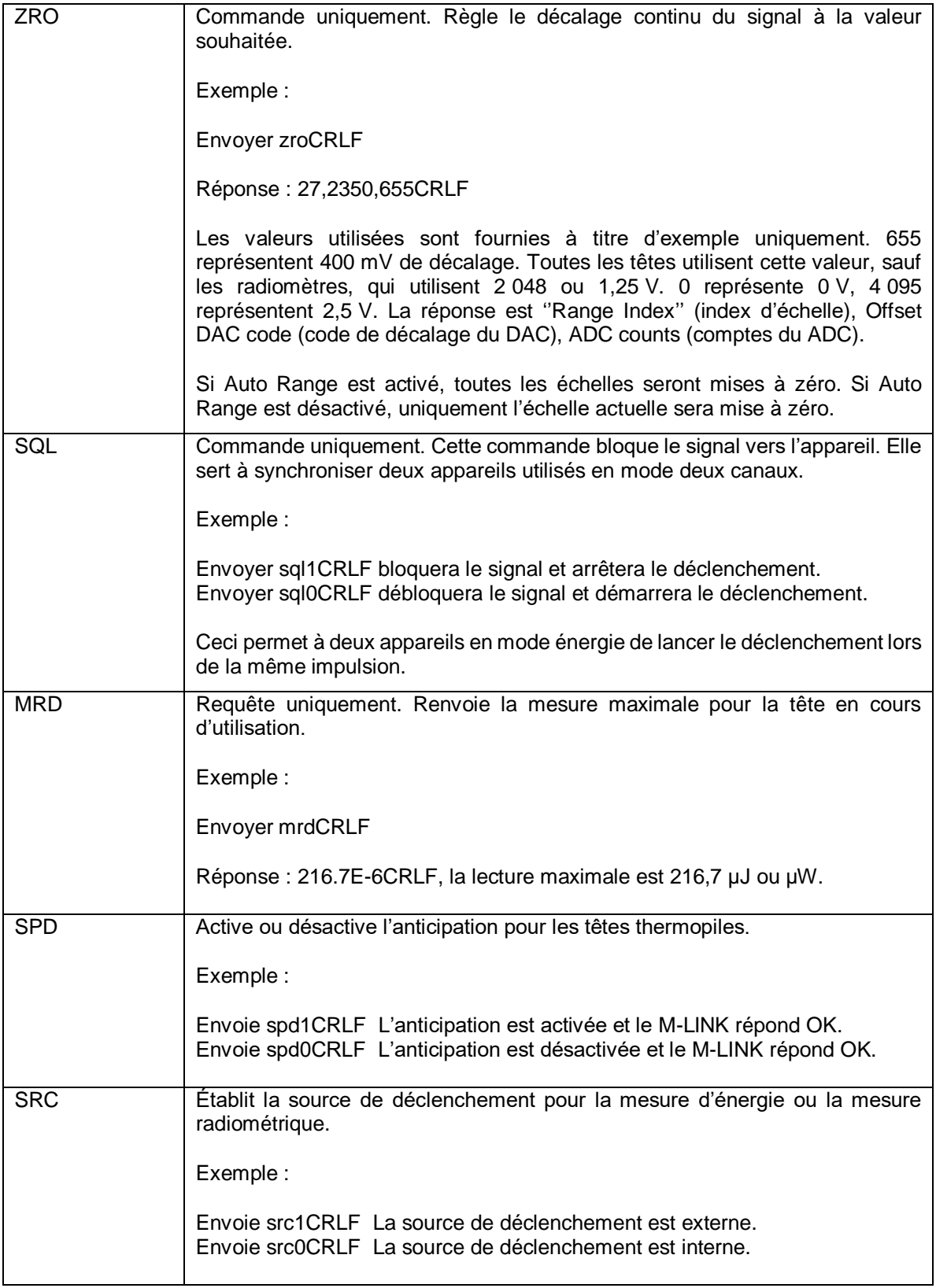

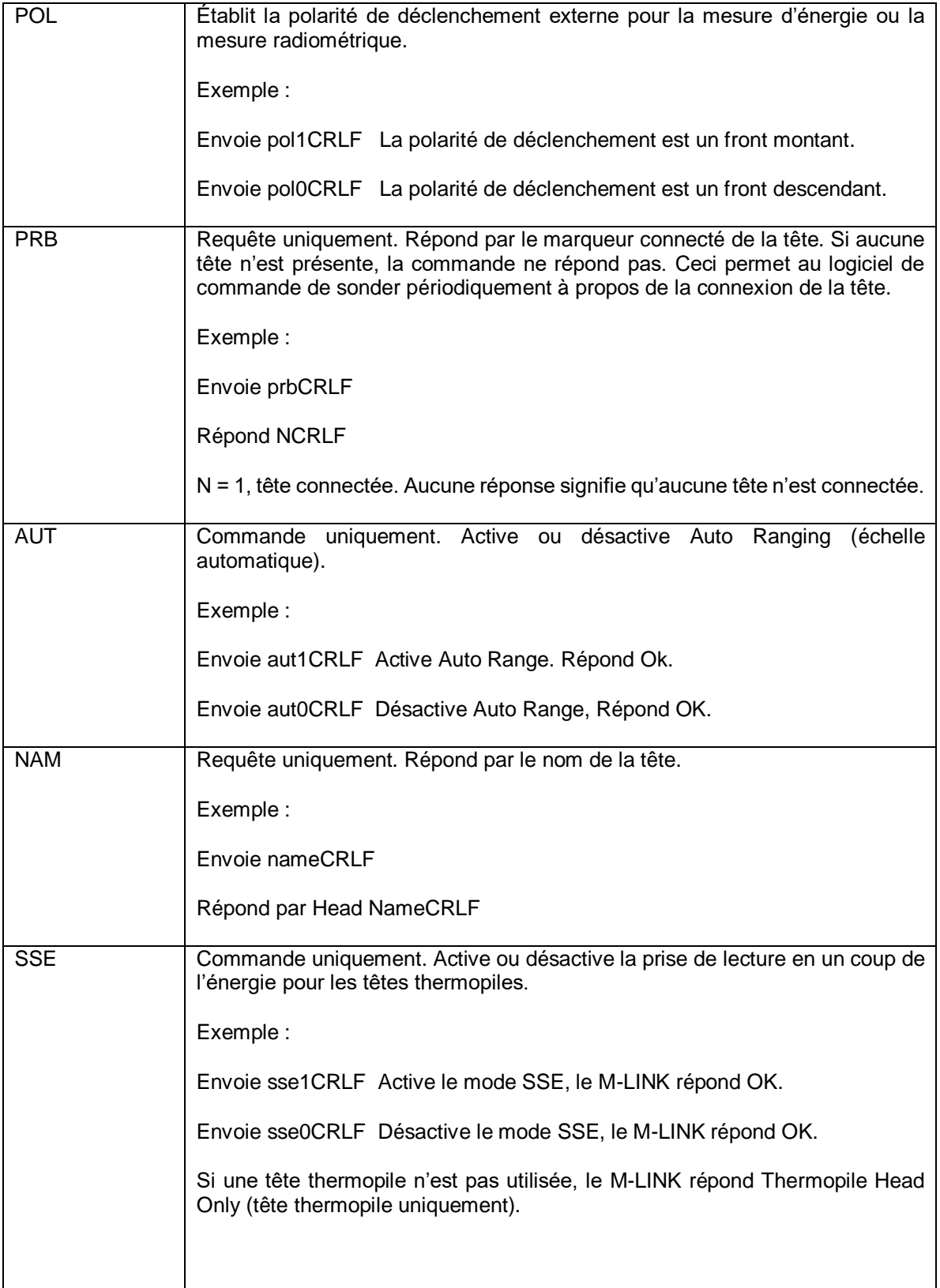

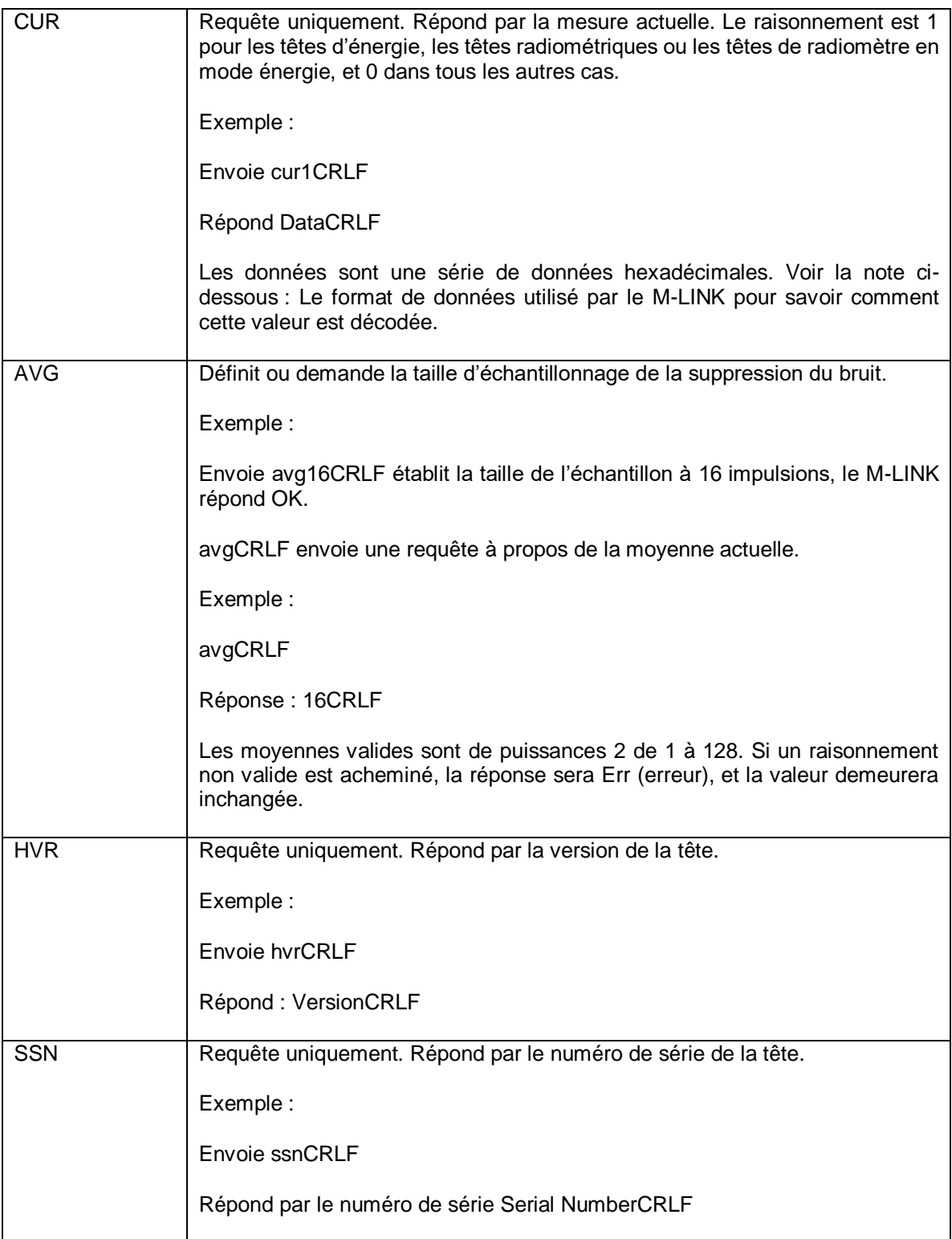

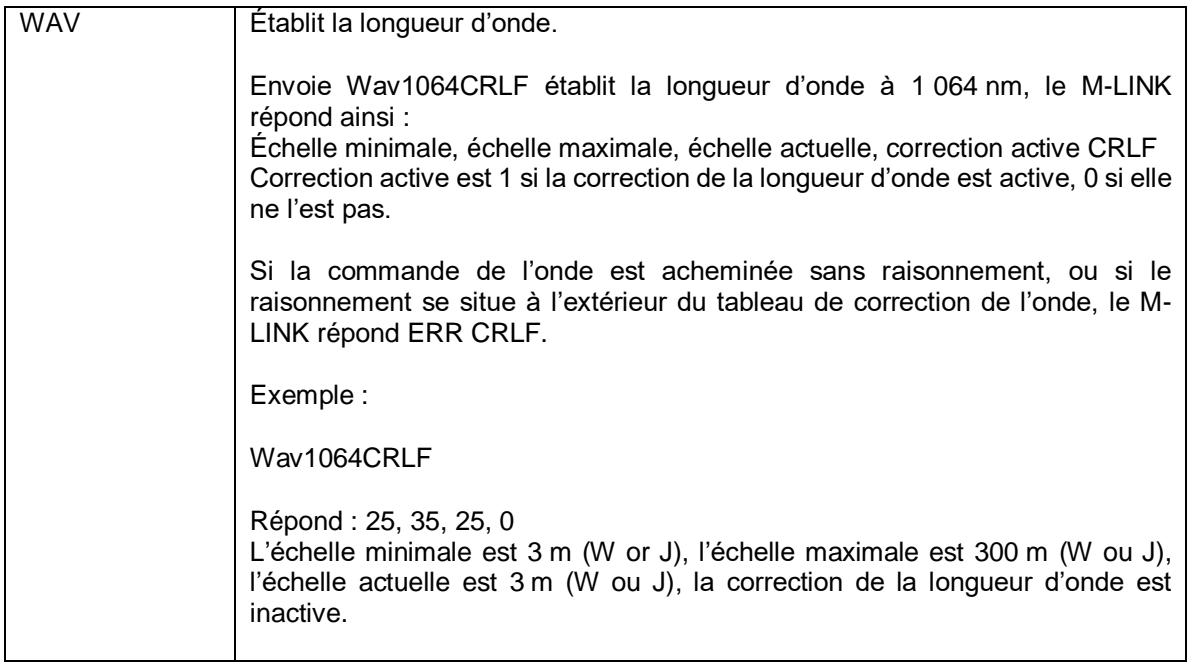

#### <span id="page-36-0"></span>*3.2.5 Format de données utilisé par le M-LINK en mode wattmètre.*

#### PPPP,RRPPPPPPCRLF

PPPP représente les données d'impulsion (comptages ADC), 3 276 étant à pleine échelle.

RR représente l'index de l'échelle.

PPPPPP représente le comptage de périodes d'impulsions. 1 million de coups représentent 1 seconde.

Exemple :

Données = 06BD,1B000774CRLF

L'impulsion est de 0x06BD, soit 1 725 coups.

L'échelle est 0x1B, ou l'index 27, qui signifie 30 mW ou 30 mJ.

La lecture sera 1 725 / 3 276 x 30 mJ (mW) = 15,80 mJ (mW).

La période est de 0x000774, ou 1 908 coups. 1E6 coups / seconde / 1 908 coups = 524 Hz.

#### <span id="page-36-1"></span>*3.2.6 Format de données en mode énergie*

Le M-LINK achemine 7 octets en mode énergie. Les données se terminent par un retour de chariot, un retour de chariot ne doit donc pas être fait par inadvertance. Au fur et à mesure que le M-LINK construit l'octet de données, il vérifie afin de déceler si l'octet est un retour de chariot. Si c'est le cas, il le décrémente d'un, et il établit un bit dans un octet, qui se nomme l'octet de correction. L'octet de correction est structuré, de sorte qu'il est toujours de valeur égale, ainsi, il ne peut jamais être un retour de chariot. Cet octet est acheminé après les octets de 5 données, puis le retour de chariot est acheminé.

L'octet 1 se traduit par les 8 bits supérieurs des données de l'impulsion.

L'octet 2 se traduit par les 4 bits inférieurs des données de l'impulsion et les 4 bits supérieurs de l'index de l'échelle.

L'octet 3 se traduit par les 4 bits inférieurs de l'échelle et les 4 bits supérieurs du comptage de la période.

Les octets 4 et 5 représentent les 16 bits restants du comptage de période, soit vingt bits au total.

L'octet 6 est l'octet de correction.

L'octet 7 est le retour de chariot.

Exemple sans correction d'octet :

Les données sont 0xA711F01EC2000D

0xA7 octet 6

0x11 octet 5

0xF0 octet 4

0x1E octet 3

0xC2 octet 2

0x00 octet 1, l'octet de correction

0x0D octet 0, retour de chariot.

Ce qui suit est effectué dans l'application hôte

L'octet 1 est l'octet de correction et est interprété de cette façon :

Bit0 n'est pas utilisé, toujours établi à 0

Bit1 établi, octet d'incrément 2 par 1, pas établit, octet 2 est OK

Bit2 établi, octet d'incrément 3 par 1, pas établit, octet 3 est OK

Bit3 établi, octet d'incrément 4 par 1, pas établit, octet 4 est OK

Bit4 établi, octet d'incrément 5 par 1, pas établit, octet 5 est OK

Bit5 établi, octet d'incrément 6 par 1, pas établit, octet 6 est OK

Bit6 établi, le ADC répond par un comptage de 0, données ambiguës

Bit7 établi, le ADC répond par un comptage de 4 095, données ambiguës

Cache les 12 bits supérieurs, les déplace vers la droite de 44 bits. La valeur est 0xA71, soit 2 673 coups.

Cache les 8 prochains bits, et déplace les 36 bits vers la droite. La valeur est 0x1F, ou l'index d'échelle est 31.

Cache les 20 prochains bits, et déplace les 16 bits vers la droite. La valeur est x01EC2, ou un comptage de période de 7 874.

Cache les 8 prochains bits, et déplace 8 bits vers la droite. La valeur est 0x00, il n'y a donc pas d'erreur ou de correction.

L'échelle 31 est 3, une lecture pleine échelle, peu importe l'échelle, représente un comptage de 3000, donc la valeur est 2 673 / 3 000 x 3 = 2,673 unités.

La pleine échelle de la période est 1E6, donc la fréquence des données est 1e6 / 7 874 = 127 Hz.

Exemple avec correction d'octet : Les données sont 0x0C11F0FED2200D 0x0C octet 6 0x11 octet 5 0xF0 octet 4 0xFE octet 3 0xD2 octet 2 0x20 octet 1, l'octet de correction 0x0D octet 0, retour de chariot. Ce qui suit est effectué dans l'application hôte L'octet 1 est l'octet de correction et est interprété de cette façon : Bit0 n'est pas utilisé

Bit1 établi, octet d'incrément 2 par 1, pas établit, octet 2 est OK

Bit2 établi, octet d'incrément 3 par 1, pas établit, octet 3 est OK

Bit3 établi, octet d'incrément 4 par 1, pas établit, octet 4 est OK

Bit4 établi, octet d'incrément 5 par 1, pas établit, octet 5 est OK

Bit5 établi, octet d'incrément 6 par 1, pas établit, octet 6 est OK

Bit6 établi, le ADC répond par un comptage de 0, données ambiguës

Bit7 établi, le ADC répond par un comptage de 4 095, données ambiguës

Cache les 12 bits supérieurs, les déplace vers la droite de 44 bits. La valeur est 0x0C1, soit 193 coups.

Cache les 8 prochains bits, et déplace les 36 bits vers la droite. La valeur est 0x1F, ou l'index de l'échelle est 31.

Cache les 20 prochains bits, et déplace les 16 bits vers la droite. La valeur est x0FED2, ou un comptage de période de 65 234.

Cache les 8 prochains bits, et déplace 8 bits vers la droite. La valeur est 0x40, il n'y a donc pas d'erreur, sauf que le bit 5 est établi, nous devrons ainsi ajouter 1 à l'octet 6, ce qui donne 0x0D. Ce qui signifie que les données de l'impulsion équivalent à 0x0D1, ou un compte de 209 coups.

L'échelle 31 est 3, une lecture pleine échelle pour toute la gamme représente un compte de 3 000, donc la valeur est 209 / 3 000 x 3 = 0,209 unités.

La pleine échelle de la période est 1E6, donc la fréquence des données est 1e6 / 65 234 = 15,3 Hz.

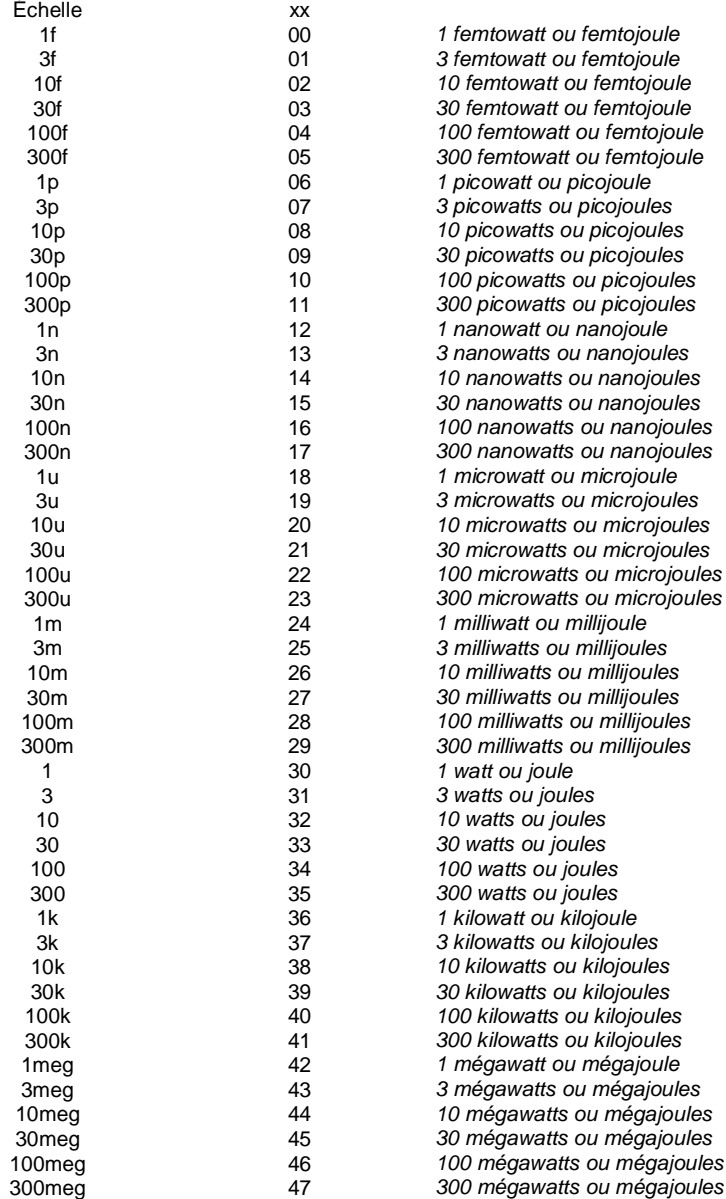

# <span id="page-40-0"></span>**4. ENTRETIEN**

# <span id="page-40-1"></span>**4.1 Installation USB pour le M-LINK**

Le M-LINK est doté d'un port USB de type B. Lorsqu'il est branché à un ordinateur, il agit comme un port de série standard. Il comporte une interface simple, il est donc facile de concevoir un logiciel pour celui-ci. Le M-LINK ne peut fonctionner qu'avec une alimentation fournie par le biais du port USB.

# <span id="page-41-0"></span>**5. DÉCLARATION DE CONFORMITÉ**

Application des directives du Conseil : 2004/108/CE Directive CEM

Nom du fabricant : Gentec Electro-Optics, Inc.

Nom du représentant en Europe : Laser Component S.A.S<br>Adresse du représentant : 45 bis Route des Gardes Adresse du représentant :

Type d'équipement : <br>
Numéro du modèle : Wattmètre/joulemètre laser<br>
M-LINK Numéro du modèle : Année de test et de fabrication : 2011

Adresse du fabricant : 445, St-Jean-Baptiste, bureau 160 (Québec) Canada G2E 5N7

92190 Meudon (France)

Normes auxquelles la conformité est déclarée : EN 61326-1 : Norme générique d'émission 2006

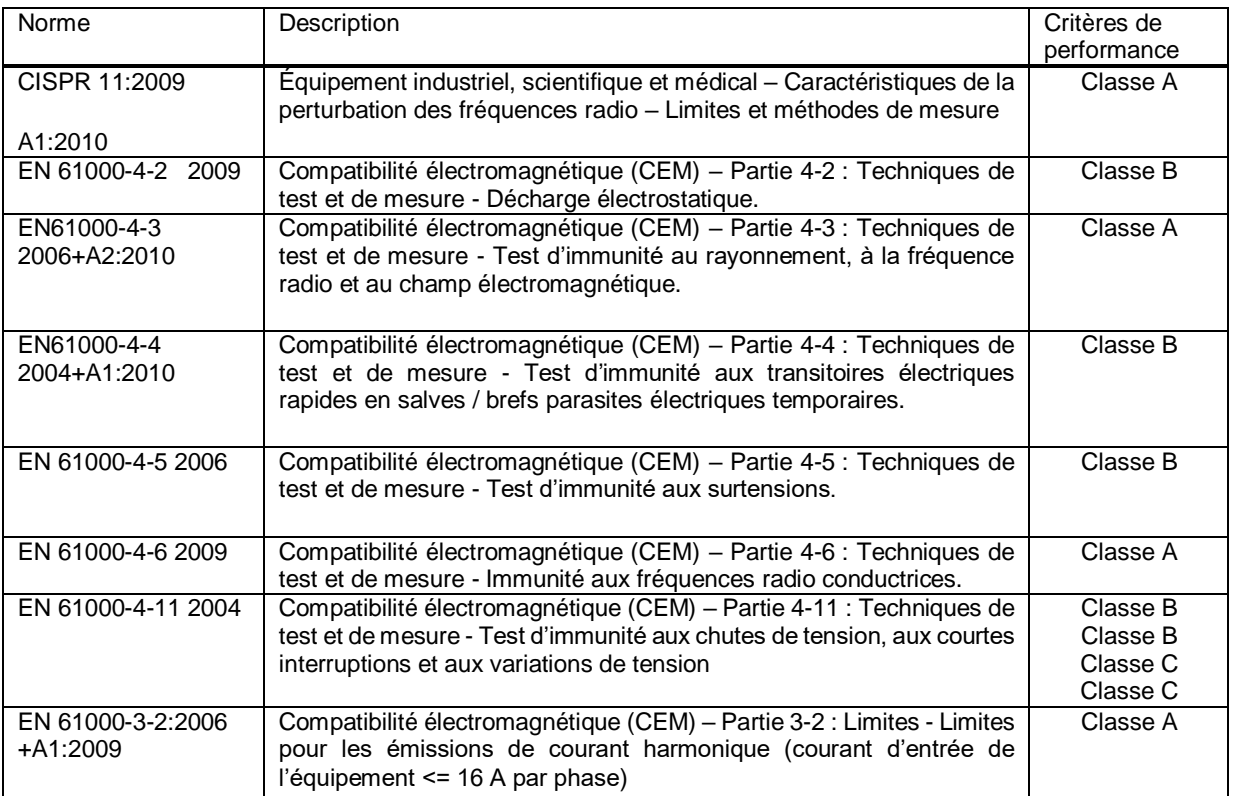

Je, soussigné, déclare que l'équipement indiqué ci-dessus est conforme aux Directives et aux Normes susmentionnées.

Lieu : Québec (Québec) Date : 4 mai 2011

 $\overline{a}$ 

 $\begin{picture}(120,15) \put(0,0){\line(1,0){150}} \put(15,0){\line(1,0){150}} \put(15,0){\line(1,0){150}} \put(15,0){\line(1,0){150}} \put(15,0){\line(1,0){150}} \put(15,0){\line(1,0){150}} \put(15,0){\line(1,0){150}} \put(15,0){\line(1,0){150}} \put(15,0){\line(1,0){150}} \put(15,0){\line(1,0){150}} \put(15,0){\line(1,0){150}}$ 

(président)

# <span id="page-42-0"></span>**6. ANNEXE A**

# <span id="page-42-1"></span>**6.1 Procédure d'étalonnage de l'atténuateur/diffuseur**

#### <span id="page-42-2"></span>*6.1.1 Introduction :*

Ces « Atténuateurs/Diffuseurs » doivent être étalonnés par l'**utilisateur** pour les longueurs d'onde autres que la longueur d'onde étalonnée (généralement 1,064 µm).

La procédure d'étalonnage est relativement facile. Mesurer en premier sans l'atténuateur, puis avec l'atténuateur. Le rapport de ces mesures sera votre correction.

#### <span id="page-42-3"></span>*6.1.2 En utilisant un oscilloscope :*

Pour calculer la lecture de l'énergie (voir le guide du joulemètre), divisez la sortie de la tension du joulemètre par la sensibilité de l'étalonnage que nous avons fourni.

*Pour utiliser cette procédure à une longueur d'onde autre que celle mentionnée sur le certificat d'étalonnage, réglez manuellement la valeur de sensibilité (du certificat d'étalonnage) par le multiplicateur de correction de longueur d'onde inscrit sur le certificat Données de correction personnalisée. Utilisez cette sensibilité de longueur d'onde ajustée pour calculer les lectures d'énergie utilisées dans la procédure qui suit.*

#### <span id="page-42-4"></span>*6.1.3 En utilisant un M-LINK de Gentec-EO :*

Dans le menu *Control*, il ne devrait **pas y avoir de crochet** dans le réglage de l'*Atténuateur*. Il devrait être désactivé afin de pouvoir accéder à la correction de longueur d'onde (*Réglages menu Corrections*. Vous devez faire cela afin de pouvoir entrer la longueur d'onde à laquelle vous étalonnez (voir le guide du moniteur). Le réglage de l'*Atténuateur* devrait être vérifié, si vous refaites un étalonnage à la même longueur d'onde que celle mentionnée sur le certificat d'étalonnage du joulemètre.

#### <span id="page-42-5"></span>*6.1.4 Procédure :*

Étape 1 : Paramétrez votre joulemètre pour mesurer l'énergie de votre laser pulsé. Si vous travaillez à une longueur d'onde autre que celle de la longueur d'onde étalonnée, ajustez la sensibilité de votre joulemètre en fonction de cette longueur d'onde, voir *Lors de l'utilisation d'un oscilloscope ou Lors de l'utilisation d'un M-LINK de Gentec-EO M-LINK ou d'un moniteur Duo,* ci-dessus. Assurez-vous que le niveau d'énergie se situe en dessous du seuil de dommage du détecteur, et que votre laser soit encore stable.

Étape 2 : Appliquez l'énergie durant quelques minutes pour réchauffer le détecteur. Ceci réduira le risque de variation thermique.

Étape 3 : Mesurez le niveau d'énergie sans l'atténuateur. Pour réduire les facteurs d'incertitude aléatoire, prenez la moyenne d'un nombre donné de lectures uniques. Nous recommandons de prendre au moins cent lectures uniques. Ceci devrait réduire le risque d'erreurs aléatoires par un facteur de 10. (Pied carré de « n », en tenant compte de la distribution Gaussian).

Étape 4 : Installez l'atténuateur. Sans changer les réglages du laser, mesurez le niveau d'énergie, en prenant la moyenne du même nombre de lectures uniques. Tous les réglages du laser doivent être identiques à l'étape 3 (incluant la taille du faisceau et la position sur le détecteur).

Étape 5 : Répétez la première mesure (étape 3), afin de vous assurer que rien n'a changé durant la procédure qui aurait invalidé l'étalonnage. Un changement plus important que celui de l'incertitude de vos mesures signifie que quelque chose a changé dans le laser ou dans l'environnement. Ajoutez ceci à votre ± incertitude lorsque vous utilisez l'atténuateur ou essayez de stabiliser le laser et l'environnement. Revenez à l'étape 3.

Le multiplicateur de correction pour le M-LINK et un oscilloscope sont calculés.

$$
T_f = \frac{\text{Reading without attenuation}}{\text{Reading with attenuation}} \tag{au}
$$

cune unité)

Utilisez ce facteur d'étalonnage pour l'« Atténuateur/Diffuseur » à la longueur d'onde établie à l'étape 1.

# <span id="page-44-0"></span>**7. ANNEXE B**

# <span id="page-44-1"></span>**7.1 Procédure de recyclage et de tri.**

Cette section est utilisée par le centre de recyclage lorsque le moniteur atteint la fin de sa vie utile. Le bris du sceau d'étalonnage ou l'ouverture du moniteur annulera la garantie du M-LINK.

Le moniteur complet contient :

1 moniteur

1 câble USB

1 guide d'utilisation

1 certificat d'étalonnage

1 logiciel sur CD-ROM

# <span id="page-44-2"></span>**7.2 Tri :**

Papier : guide et certificat

Aluminium : boîtier du moniteur.

Carte de circuit imprimé : à l'intérieur du moniteur.

### <span id="page-44-3"></span>**7.3 Procédure de démontage :**

Pour ouvrir le moniteur :

Retirez toutes les vis des deux côtés du moniteur :

Retirez la carte de circuit imprimé en la faisant glisser du boîtier.

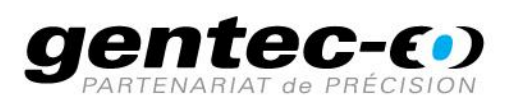

WWW.GENTEC-EO.COM/FR

# CHEF DE FILE EN **MESURE LASER DEPUIS 1972**

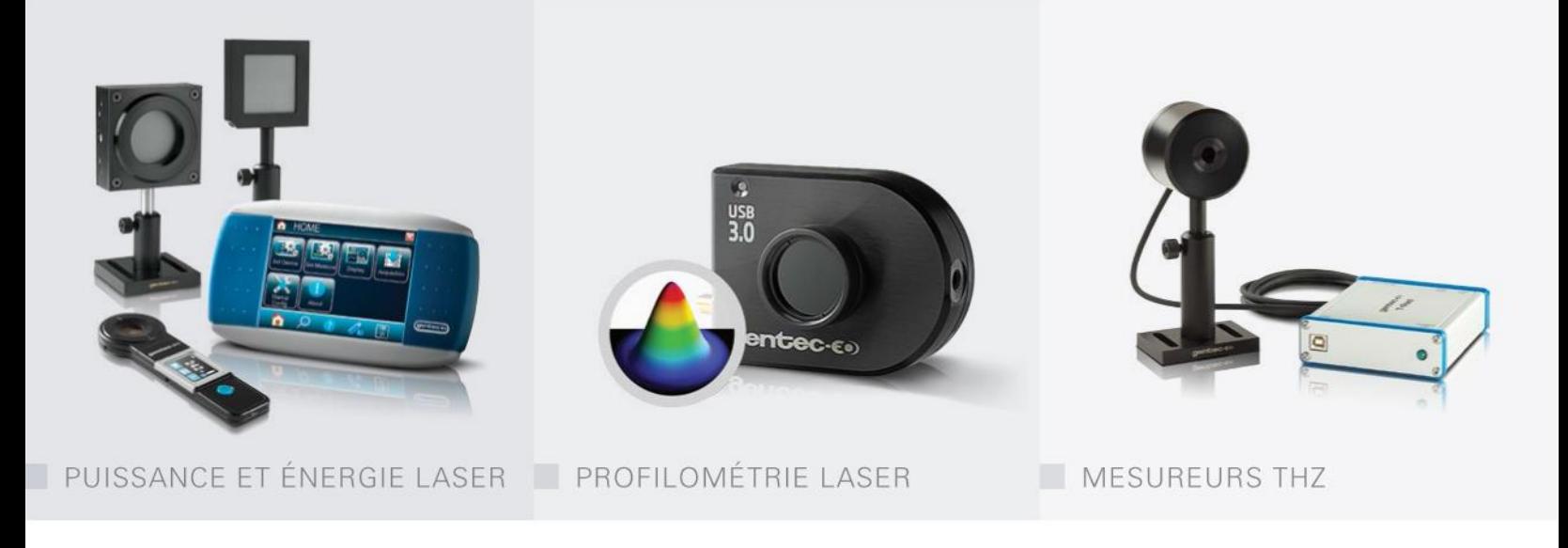

#### CANADA

445 St-Jean-Baptiste, Suite 160 Quebec, QC, G2E 5N7 CANADA

T (418) 651-8003 F (418) 651-1174

info@gentec-eo.com

#### ÉTATS-UNIS

5825 Jean Road Center Lake Oswego, OR, 97035 **USA** T (503) 697-1870

F (503) 697-0633

info@gentec-eo.com

#### **JAPON**

Office No. 101, EXL111 building, Takinogawa, Kita-ku, Tokyo 114-0023, JAPAN

 $T + 81 - 3 - 5972 - 1290$ F +81-3-5972-1291

info@gentec-eo.com

#### CENTRES DE CALIBRATION

- · 445 St-Jean-Baptiste, Suite 160 Quebec, QC, G2E 5N7, CANADA
- Werner von Siemens Str. 15 82140 Olching, GERMANY
- · Office No. 101, EXL111 building, Takinogawa, Kita-ku, Tokyo 114-0023, JAPAN